# 14.6.2022 Tracklayer 2.1.1.3

Руководство пользователя

Вадим Маркин НПЦ «ЛАЗЕРЫ И АППАРАТУРА ТМ»

# Оглавление

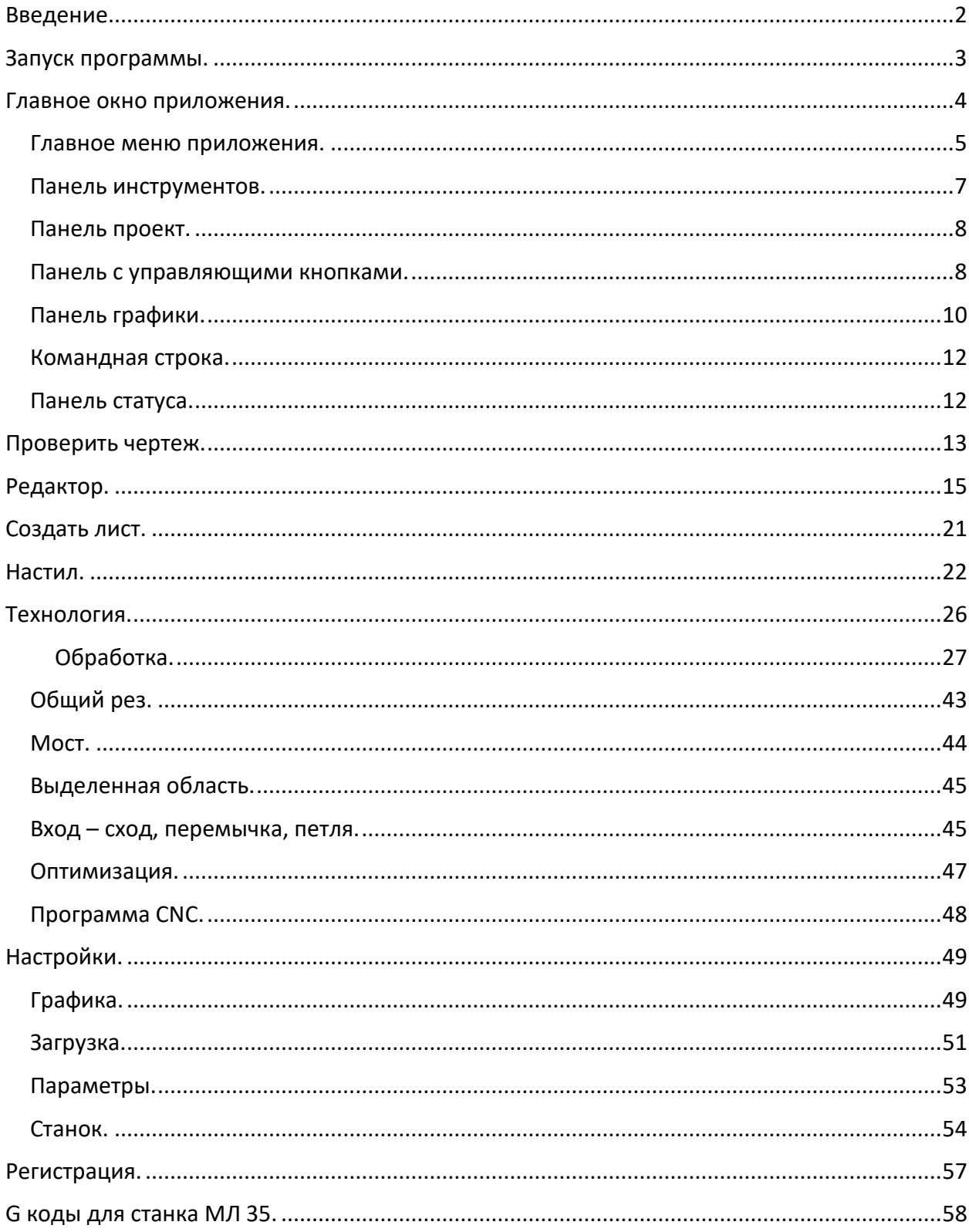

# <span id="page-2-0"></span>Введение.

TRACKLAYER 2 представляет собой CAM (Computer aided manufacturing) программу, задачей которой является создание управляющих программ для станков, с числовым программным управлением (ЧПУ). С помощью данной программы, выполняются все необходимые действия для технологической подготовки управляющей программы: создание или загрузка и контроль файлов загружаемых деталей, создание или загрузка файла листа, выполнение раскроя (настил), оптимизация последовательности выполнения деталей, создание траектории движения рабочего инструмента.

В качестве исходных файлов, содержащих графическую информацию о деталях, используются файлы следующих типов: DXF, HPGL, TLF и LML.

DXF (Drawing eXchange Format) – формат файла фирмы Autodesk, созданный для САПР Autocad. Поддерживается практически всеми CAD системами, в том числе и такими известными, как Компас, Adem.

HPGL – формат файла фирмы Hewlett Packard. Используется для управления принтерами, плоттерами. Поддерживается многими САПР и системами работы с графикой, например, CorelDraw.

TLF (Track Layer File) - собственный файл программы TrackLayer. Файл предназначен для сохранения результатов работы.

LML - файл компании НПЦ "Лазеры и аппаратура" ТМ. Используется для управления станками лазерной резки, сварки и микрообработки.

Управляющая программа может быть выпущена в следующих форматах:

1. Формат LML, предназначенный для управления станками серии "МЛ", работающие под управлением программ ML42, ML49 компании НПЦ "Лазеры и аппаратура" ТМ;

2. Формат G -коды (ISO 6983-1, ГОСТ 20999-83), предназначенный для управления станками серии "МЛ", работающие под управлением программы LASERCNC компании НПЦ "Лазеры и аппаратура" ТМ.

Программа может быть адаптирована для выпуска управляющих программ для других типов станков с управлением от ЧПУ.

Программа имеет интуитивно понятный интерфейс, а средства автоматизации, делают работу с программой достаточно удобной и несложной для освоения.

# <span id="page-3-0"></span>Запуск программы.

При запуске программа требует регистрации. В списке пользователей представлены две учётные записи:

- · «admin», пароль 2014;
- · «ESTO», пустая строка.

Пользователь «admin» имеет право вводить новых пользователей. Удалить запись «admin» нельзя, но можно изменить пароль. Пользователи без пароля не имеют права редактировать базу данных. Для каждого пользователя настраиваются папки, в которых хранятся чертежи деталей, сохраняются управляющие программы.

При регистрации производится проверка наличия электронного ключа. При отсутствии ключа накладываются ограничения, позволяющие ознакомиться с работой программы.

# <span id="page-4-0"></span>Главное окно приложения.

Программа имеет стандартный интерфейс для приложений операционной системы Windows.

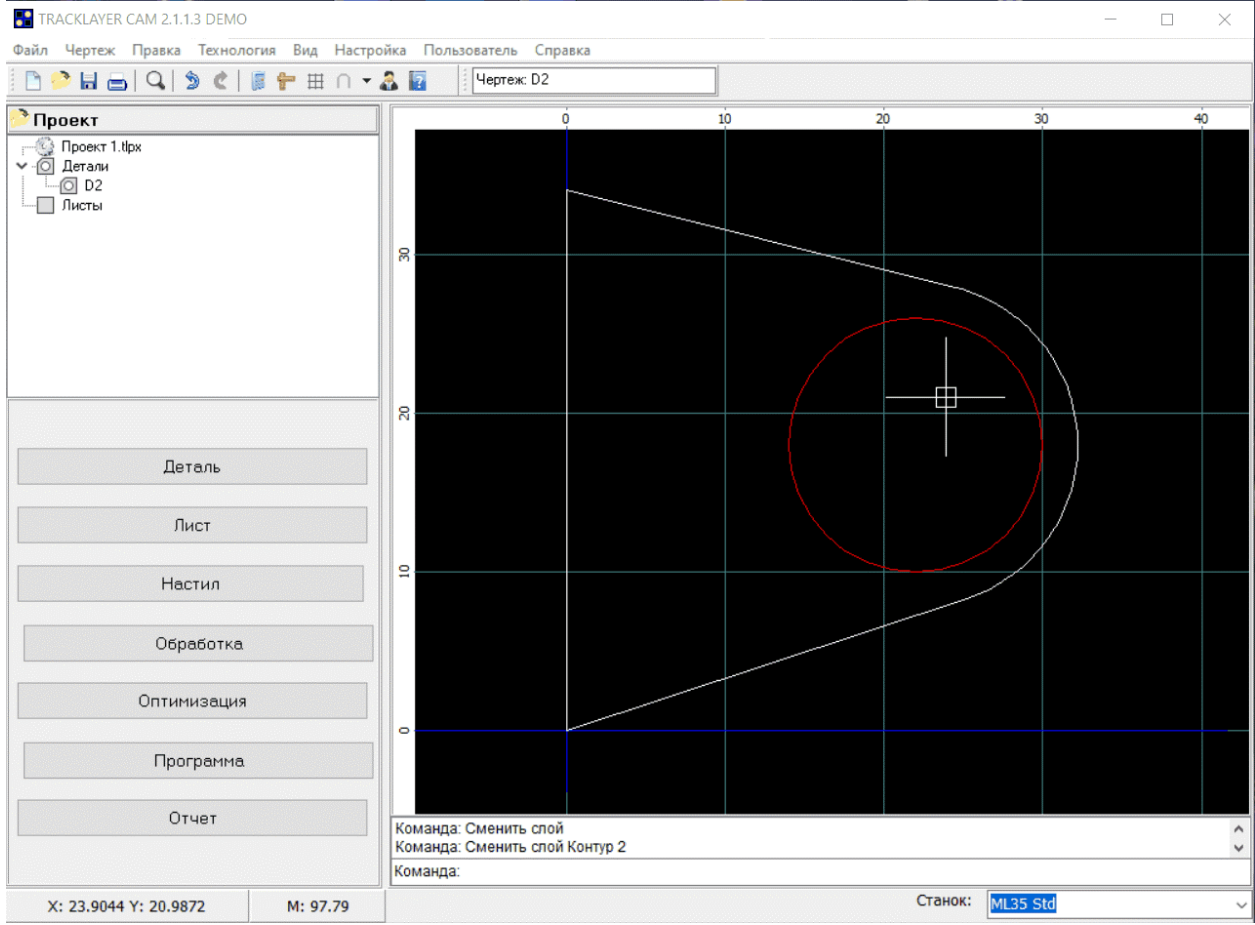

- 1. Главное меню программы;
- 2. Панель инструментов;
- 3. Панель со структурой проекта;
- 4. Панель с управляющими кнопками;
- 5. Панель графики;
- 6. Командная строка;
- 7. Панель статуса.

## <span id="page-5-0"></span>Главное меню приложения.

Состав меню и краткое описание приведено в таблицах. Доступность пунктов меню зависит от типа активного чертежа: деталь, лист или чертеж обработки. Имя активного чертежа отображено в редакторе, размещенном на панели инструментов.

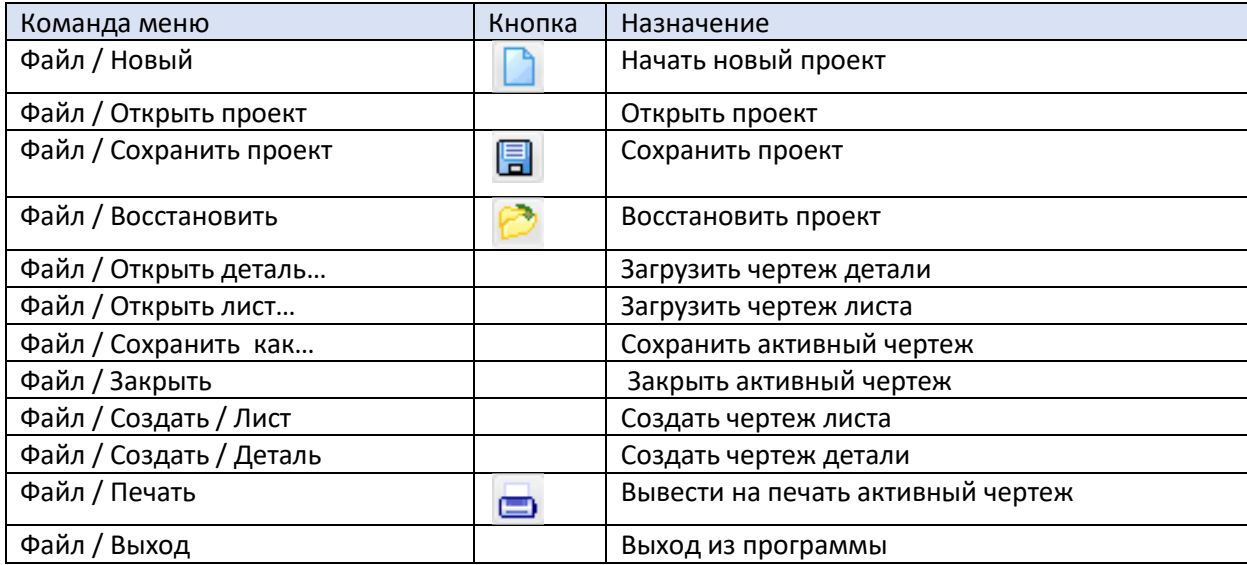

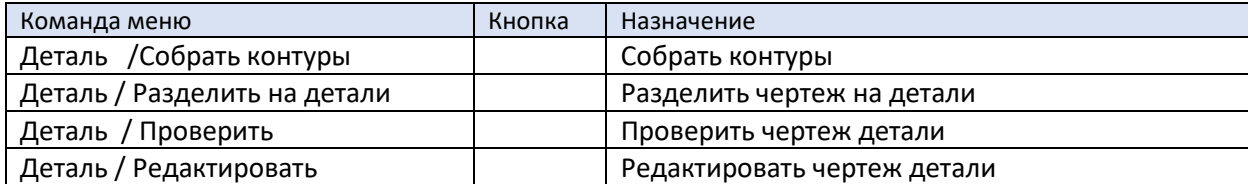

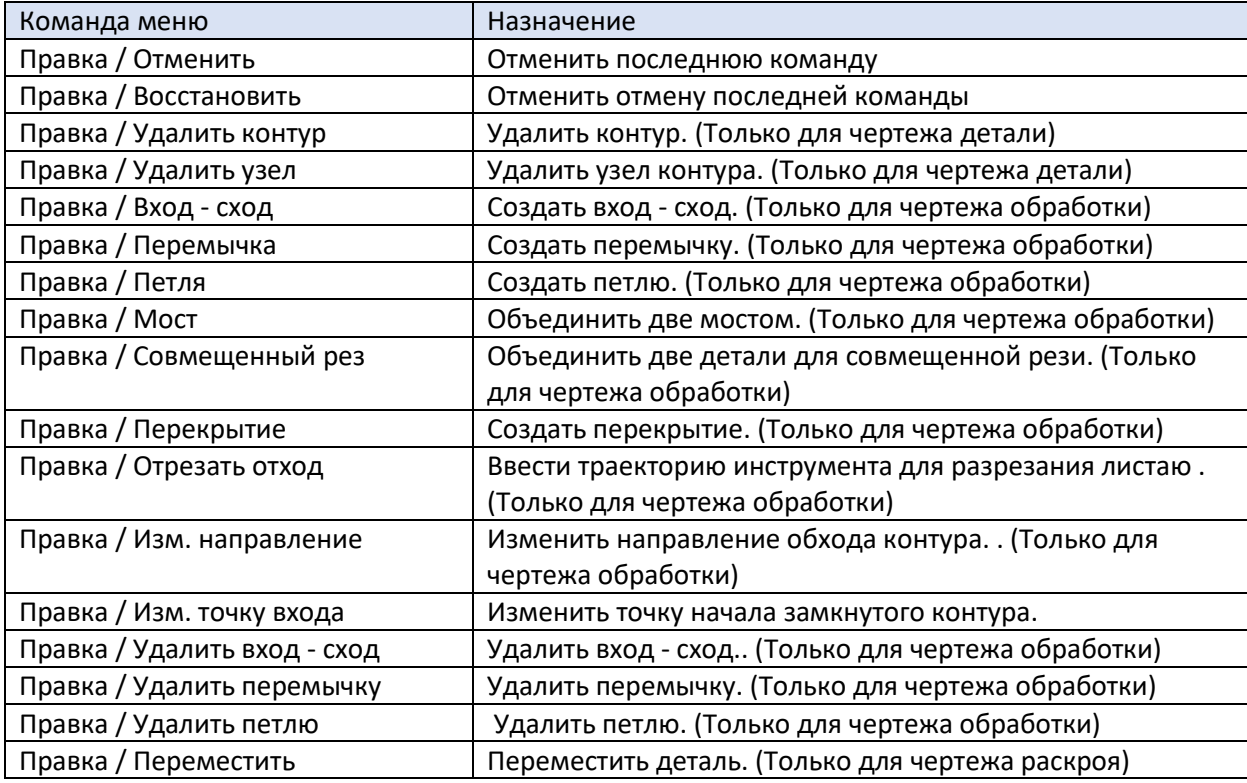

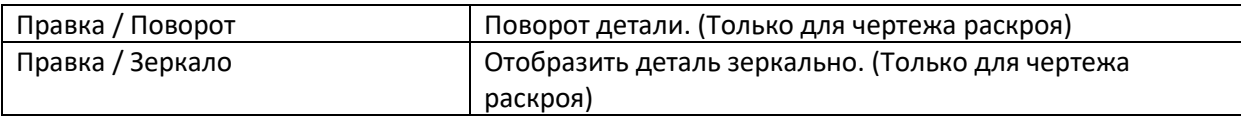

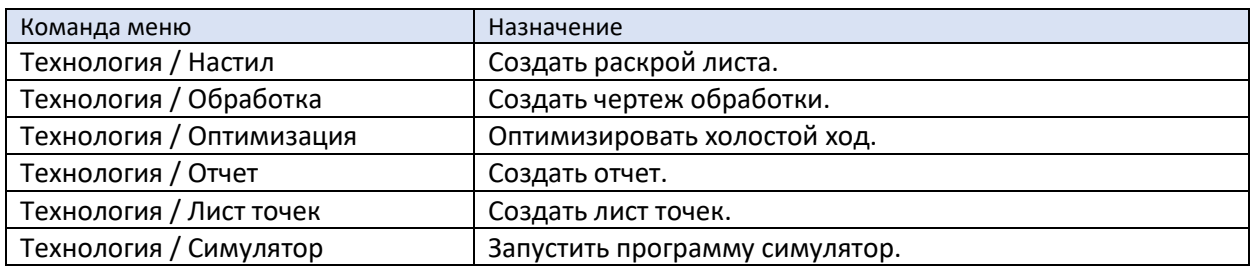

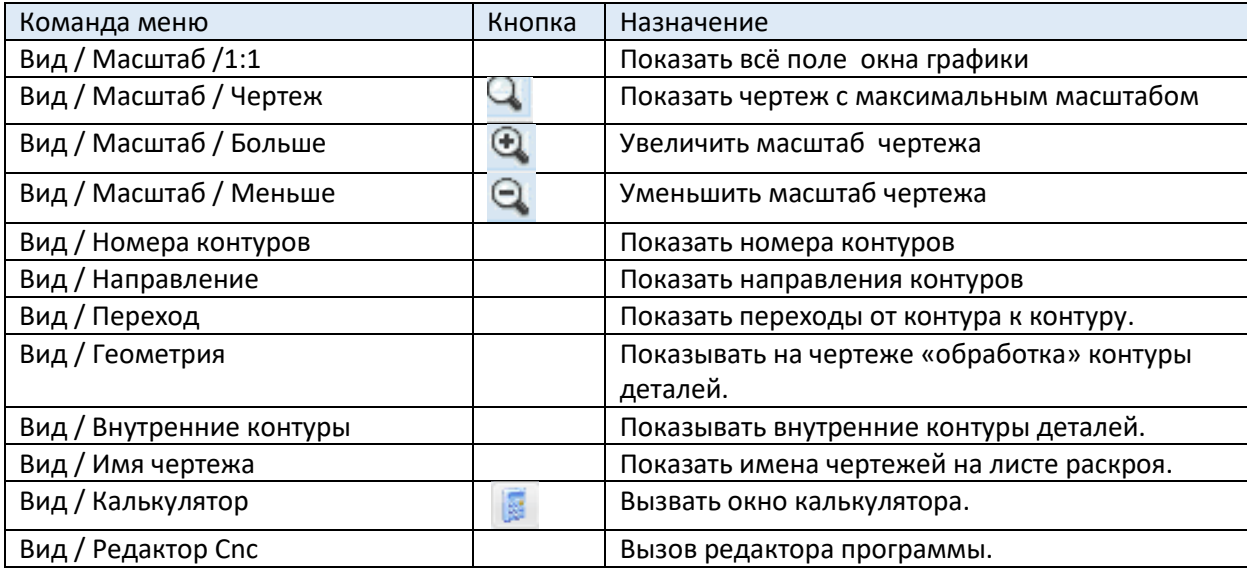

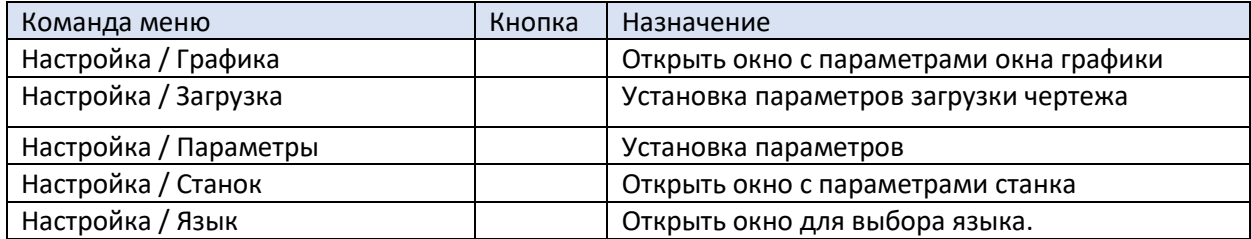

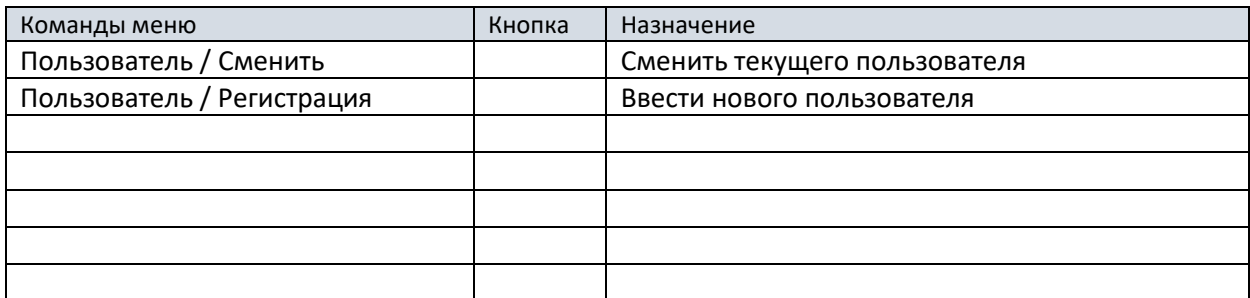

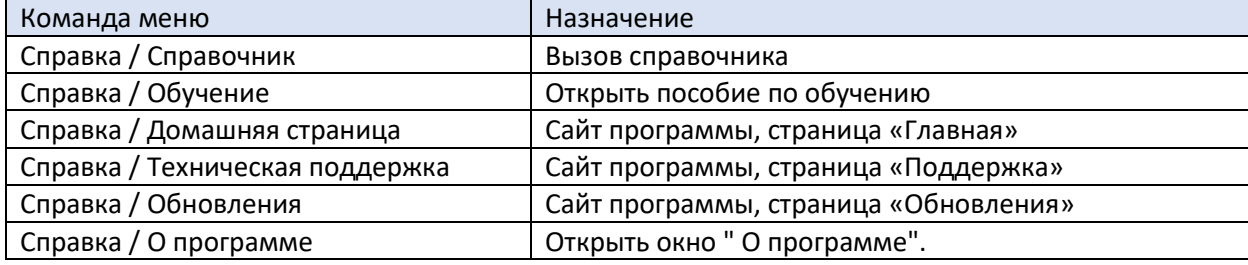

# <span id="page-7-0"></span>Панель инструментов.

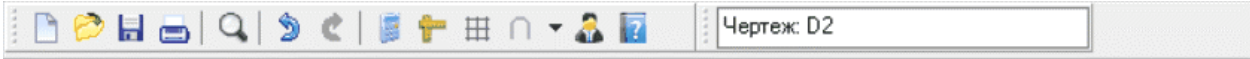

На панели инструментов находятся кнопки:

- 1. Новый проект;
- 2. Открыть проект;
- 3. Сохранить проект;
- 4. Печать;
- 5. Кнопка изменения масштаба;
- 6. Отменить;
- 7. Восстановить;
- 8. Калькулятор;
- 9. Измерить;
- 10. Сетка;
- 11. Объектная привязка;
- 12. Пользователь;
- 13. Справка;
- 14. Имя текущего чертежа.

# <span id="page-8-0"></span>Панель проект.

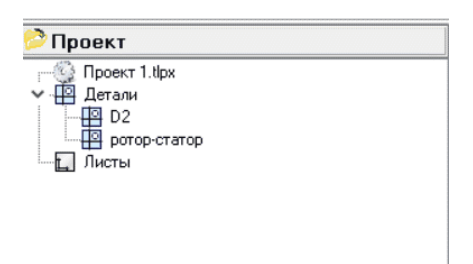

На панели «Проект» представлена древовидная структура проекта. В корне дерева находится имя проекта. Узел «Детали» содержит все детали проекта, предназначенные для создания настила. Узел «Лист» содержит чертеж листа. Чертеж обработки «Route(1)», на основе которого создается управляющая программа, прикрепляется к чертежу детали или листа, для которого он произведен.

Выбор текущего чертежа осуществляется щелчком левой кнопки мыши по имени чертежа. Это приводит к появлению чертежа в окне вывода графики.

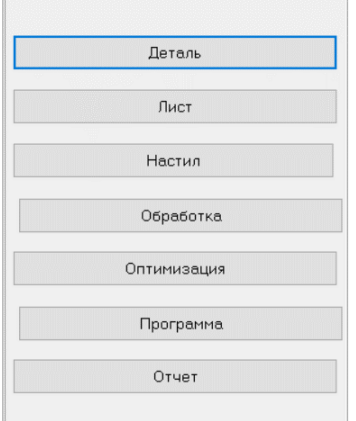

# <span id="page-8-1"></span>Панель с управляющими кнопками.

Кнопка «Деталь» соответствует команде меню Файл / Открыть / Деталь. Активация кнопки приводит к появлению окна «Открыть чертеж» стандартного или собственного вида, с помощью которого выбирается чертеж детали. Вид окна настраивается в окне «Специальные параметры» (меню Настройка / Параметры), в котором нужно установить или снять флаг «Применить стандартный диалог "Открыть файл"». Собственный вид окна позволяет получить предварительное изображение выбранного чертежа. Для поиска чертежа будет предложена папка, которая определяется в окне «Пользователи». Для каждого пользователя это может быть своя папка.

Кнопка «Лист» соответствует команде меню Файл / Создать / Лист. Активация этой кнопки приводит к появлению окна «Создать лист», в котором задается имя чертежа, размеры листа, отступ от краев для формирования зоны раскроя. Название чертежа листа может содержать %X, %Y. Вместо этих символов в названии листа будет подставлен размер листа.

Кнопка «Настил» соответствует команде меню Технология/Настил. Активация этой кнопки приведет к переходу в режим создания раскроя. При этом в окне вывода графики появится чертеж листа, также появится вспомогательное окно «Настил».

Кнопка «Обработка» соответствует команде меню Технология /Обработка. Активация кнопки приведет к появлению окна «Технология». В этом окне нужно задать вид и технологические параметры обработки для каждого слоя проекта. После нажатия кнопки «ОК» будет создан файл обработки.

**Примечание!** Файл обработки может быть создан для детали, минуя операцию «Настил». Кроме того, этот файл можно будет сохранить как деталь со всеми технологическими элементами. В дальнейшем этот файл можно будет использовать в раскрое листа, при этом технологические элементы будут сохранены.

Кнопка «Оптимизация» соответствует команде меню Технология /Оптимизация. Активация кнопки приводит к переходу в режим оптимизации чертежа обработки и появлению вспомогательного окна "Оптимизация". В этом режиме вы можете задать порядок выполнения деталей и их контуров. Оптимизация может выполняться автоматическим и ручным способом.

**Примечание!** Оптимизация чертежа обработки всегда происходит на этапе создания.

Кнопка «Программа» соответствует команде меню Технология/Программа. Активация этой кнопки приводит к генерации управляющей программы для выбранного станка. Текст программы отображается во вспомогательном окне "Программа CNC".

**Примечание!** Управляющая программа может быть сохранена на диске с помощью кнопки "Сохранить", находящейся в этом окне.

**Примечание!** Станок назначения следует выбирать до создания чертежа обработки.

Кнопка "Отчет" соответствует команде меню Технология/Отчет. При активации кнопки формируется отчет о проекте Account.html и запускается веб-броузер.

# <span id="page-10-0"></span>Панель графики.

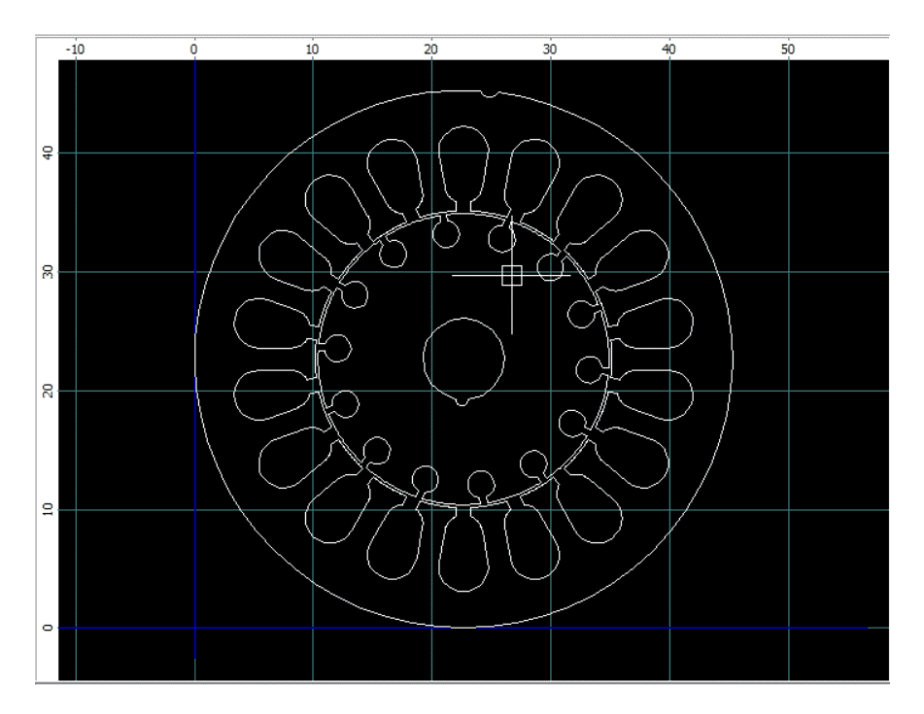

Масштаб изображения меняется с помощью команд меню, или кнопок на панели инструментов, или колеса мыши. Наиболее удобный способ навигации - колесо мыши. При вращении колеса меняется масштаб, а при нажатии на колесо и перемещении курсора меняется положение чертежа.

Окно «Графика» имеет контекстное, всплывающее меню, состав которого зависит от типа текущего чертежа.

Управление видимостью элементов чертежа:

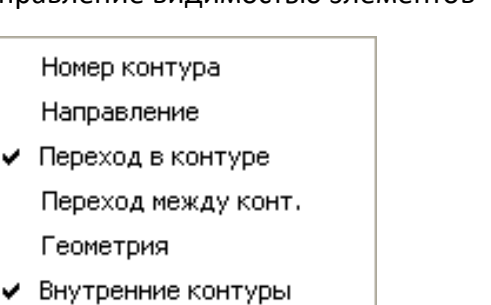

- ◆ Врезка
	- 1. «Номер контура» показать, скрыть номера контуров.
	- 2. «Направление» показать, срыть стрелки, указывающие направление обхода контуров.
	- 3. «Переход в контуре» показать, скрыть пунктирные линии перехода в контуре.
	- 4. «Переход между конт.» показать, скрыть пунктирные линии перехода от контура к контуру.
	- 5. «Геометрия» показать, скрыть контуры детали.
	- 6. «Внутренние контуры» показать, скрыть внутренние контуры детали (для чертежа раскроя или чертежа обработки). Следует пользоваться для ускорения прорисовки чертежа, имеющего очень большое количество контуров.

7. «Врезка» – показать, скрыть точки врезки в файле обработки.

Если окно графики содержит чертёж детали:

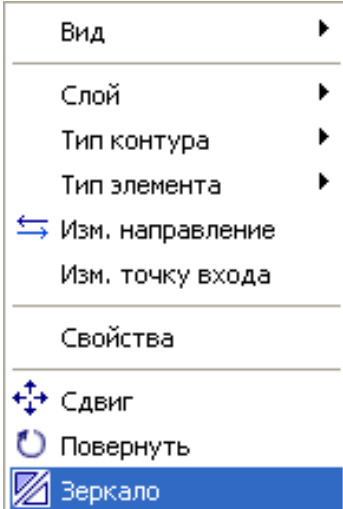

Если окно графики содержит чертёж обработки:

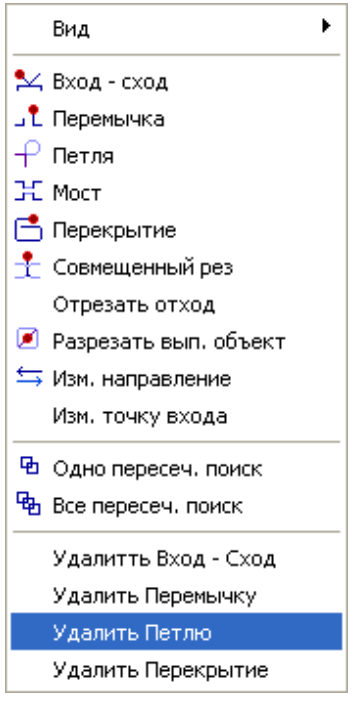

Параметры окна графики: размеры поля, положение системы координат, вывод сетки, цвет поля и многое другое можно задать с помощью команды меню Настройка / Графика.

#### <span id="page-12-0"></span>Командная строка.

Командная строка служит для отражения хода выполнения команд и ввода необходимых параметров.

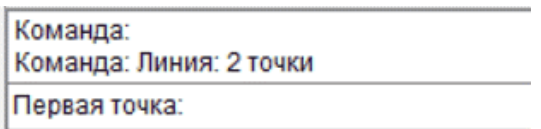

На рисунке показан ход выполнения команды «Линия 2 точки». Требуется ввести координаты первой точки отрезка.

<span id="page-12-1"></span>Панель статуса.

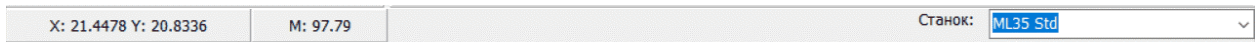

Панель статуса имеет два поля и две кнопки. Первое поле демонстрирует текущие координаты курсора в поле графики. Во втором поле указан текущий масштаб чертежа.

«Станок» - имя выбранного станка.

# <span id="page-13-0"></span>Проверить чертеж.

Окно «Проверка чертежа» появляется при выполнении команды меню *Деталь / Проверка.*

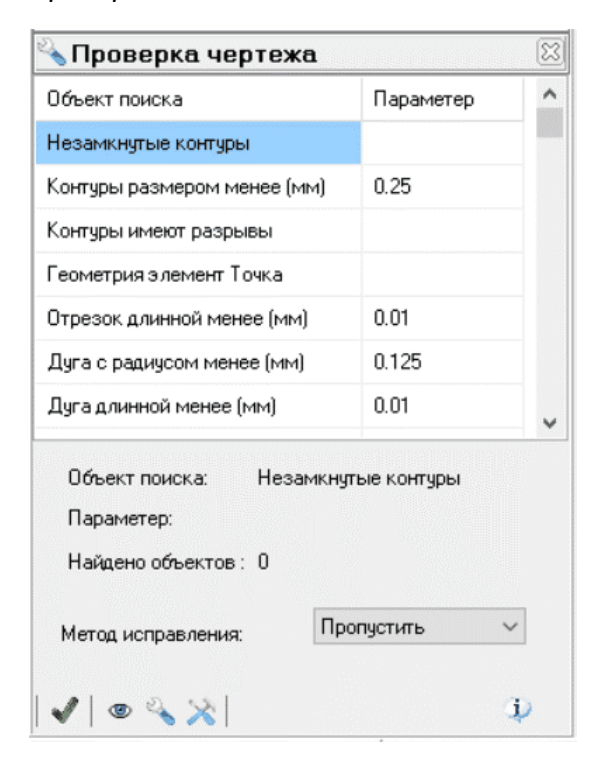

Небрежно выполненный чертеж, или чертеж, созданный автоматическим способом, например, векторизацией растрового изображения, может иметь дефекты или избыточность. Чертеж может иметь разрывы между элементами контуров, отрезки или дуги очень малой величины или смежные отрезки с малым углом. Например, геометрические элементы контура, имеющие меньший размер, чем ширина реза, следует удалить. Они всё равно не будут отработаны, а приведут лишь к снижению скорости реза и пережогу материала. Также, прямая линия может быть представлена в чертеже, как последовательность нескольких отрезков. Это тоже может снизить скорость реза. В этом случае следует оставить один отрезок.

Для проверки чертежа, выберите объект поиска: разрыв, линия, дуга, угол и нажмите кнопку "Поиск". Если чертеж имеет указанные объекты, то они будут отмечены маркерами на чертеже.

«Найдено» - общее количество объектов.

Нажатие на кнопку с увеличительным стеклом позволяет поместить текущий объект в центр экрана.

Для исправления ошибок выберите метод ремонта и нажмите кнопку «Ремонт» или «Ремонт все».

Возможны следующие методы ремонта:

«Пропустить» - ничего не делать;

«Удалить» - удалить объект, .

**Внимание!** Поиск малых геометрических форм требует проведение проверки несколько раз. Процесс поиска работает итерационным образом.

# <span id="page-15-0"></span>Редактор.

Окно появляется при выполнении команды меню Файл / Создать / Деталь или Деталь / Редактировать. Окно содержит две страницы с кнопками для выполнения графических команд, и позволяет создать чертеж новой детали или отредактировать чертеж открытой детали.

Редактор 1, флаг «Графический редактор 2» снят (Настройки/Параметры).

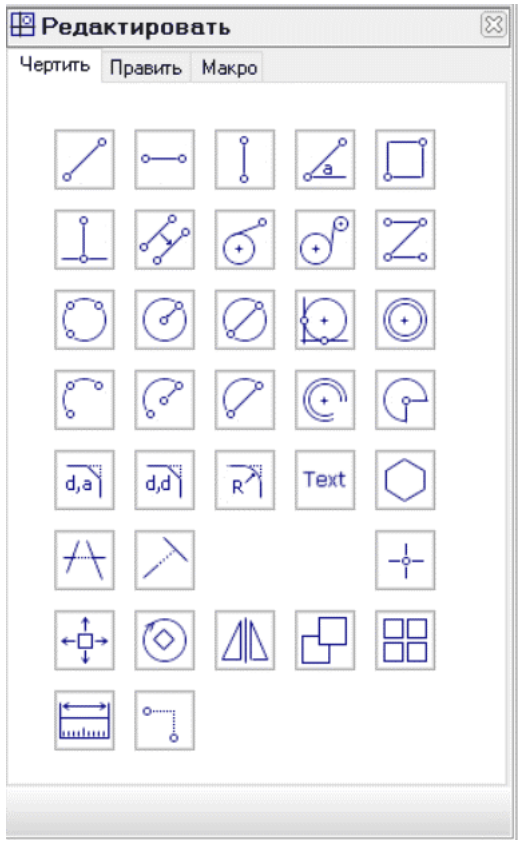

Все кнопки имеют всплывающую подсказку, поясняющую назначение кнопки.

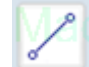

- произвольный отрезок, проходящий через две точки.

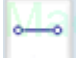

- горизонтальный отрезок, проходящий через точку и имеющий длину в направлении, указанном мышью.

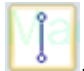

- вертикальный отрезок, проходящий через точку и имеющий длину в направлении, указанном мышью.

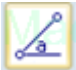

 - отрезок, проходящий через точку и имеющий длину в направлении, указанном мышью, под углом «а» к оси ОХ

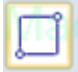

прямоугольник, проходящий через две диагональные точки.

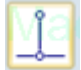

- отрезок, проходящий через точку, перпендикулярный к указанному отрезку.

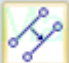

- отрезок, параллельный к указанному отрезку, отстоящий на расстоянии "d". Нужно будет выбрать одну из двух возможных прямых.

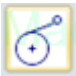

- отрезок касательный к окружности, проходящий через точку.

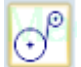

- отрезок касательный к двум окружностям.

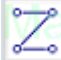

- последовательность связанных отрезков. Для завершения команды нажмите "пробел".

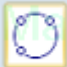

- окружность, проходящая через три точки. Нужно указать две крайние точки, затем точку посередине.

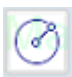

- окружность, проходящая через центр и имеющая радиус R.

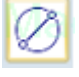

- окружность, проходящая через две диаметральные точки

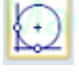

- окружность касательная к двум прямым.

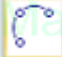

- дуга, проходящая через три точки. Нужно указать две крайние точки, затем точку посередине.

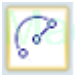

- дуга, проходящая через центр и две точки.

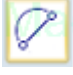

- дуга, проходящая через две диаметральные точки.

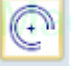

- дуга концентричная к дуге.

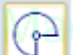

дуга, центр, радиус, угол первый, угол второй

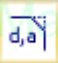

- фаска дистанция, угол.

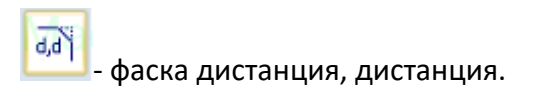

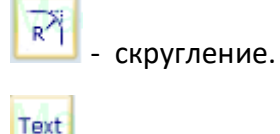

- текст.

После нажатия на эту кнопку появится окно для ввода параметров шрифта и ввода строки:

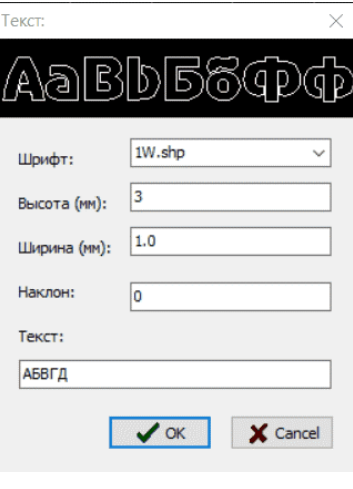

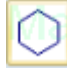

- правильный многоугольник.

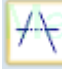

- отрезать. Укажите режущие кромки, укажите объект, который нужно удалить

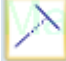

- продолжить. Укажите объект, до которого нужно продлить, укажите объект, который нужно продлить.

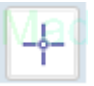

- точка.

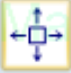

- переместить объект. Для точного перемещения контура можно воспользоваться привязкой. По умолчанию при входе в режим редактирования привязка включена.

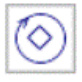

- повернуть объект.

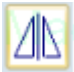

- создать зеркальную копию.

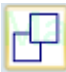

- создать копию.

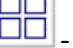

**ПО**<br>ПО - создать серию копий.

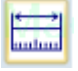

- измерить расстояние, угол между двумя точками.

- объектная привязка. Задать координаты относительно указанной точки.

На второй странице находятся кнопки:

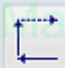

- указать последовательность элементов контура. Используется для сборки контура, если сборка контура имеет альтернативные варианты. Нужно указать первый элемент, потом следующие элементы, при этом направление первого элемента должно быть в сторону присоединяемых элементов.

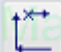

- разделить контур. Укажите первый элемент, с которого начинается отделяемая часть контура.

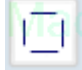

- разобрать контур на отдельные элементы.

- разобрать все контуры.

На третьей странице находятся кнопки:

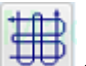

- создать массив прямоугольников, выполняемый двумя контурами - "Infly" технология. После нажатия этой кнопки появится окно для ввода параметров решетки отверстий:

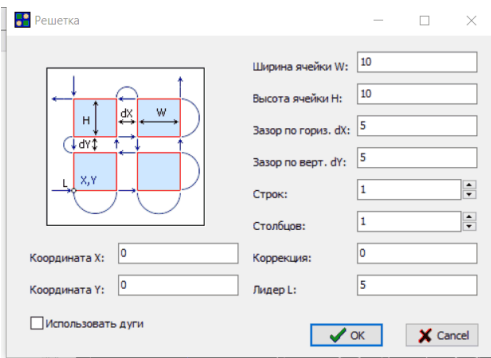

Благодаря рисунку назначение всех параметров понятны. Следует пояснить лишь о назначении параметров «Коррекция» и «Использовать дуги».

«Коррекция» - это ширина реза, или величина, на которую нужно скорректировать размеры прямоугольников, чтобы после обработки получить номинальный размер.

Если установлен флаг «Использовать дуги», то для перехода будут применены дуги, как это изображено на рисунке. Если этот флаг не установлен, то вместо дуг будут использованы переходы прямоугольной формы.

При выполнении команд следите за сообщениями в командной строке. При вводе графических команд используется командная строка, в которой запрашивается ввод параметров.

Например, при вводе отрезка запрашивается ввод координат первой точки:

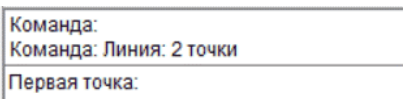

Для ввода параметров можно использовать калькулятор, который можно вызвать кнопкой на панели инструментов, или с помощью двойного щечка мыши в поле командной строки.

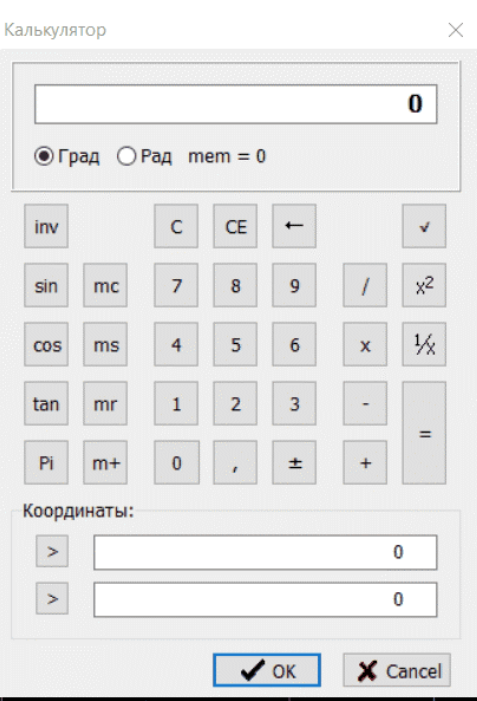

Для ввода координат, нужно ввести первую координату «X» с помощью клавиатуры калькулятора и нажать верхнюю кнопку со стрелкой вправо, потом вторую координату «Y» и нажать нижнюю кнопку со стрелкой вправо.

**Примечание!** Значениями координат может быть результат каких-либо расчетов.

Завершается действие нажатием кнопки «ОК».

После того как чертёж будет создан, нужно будет собрать контуры и провести проверку на разрывы в контурах.

**Примечание!** Сборка контуров производится автоматически при закрытии окна редактора.

Редактор 2, флаг «Графический редактор 2» установлен (Настройки/Параметры).

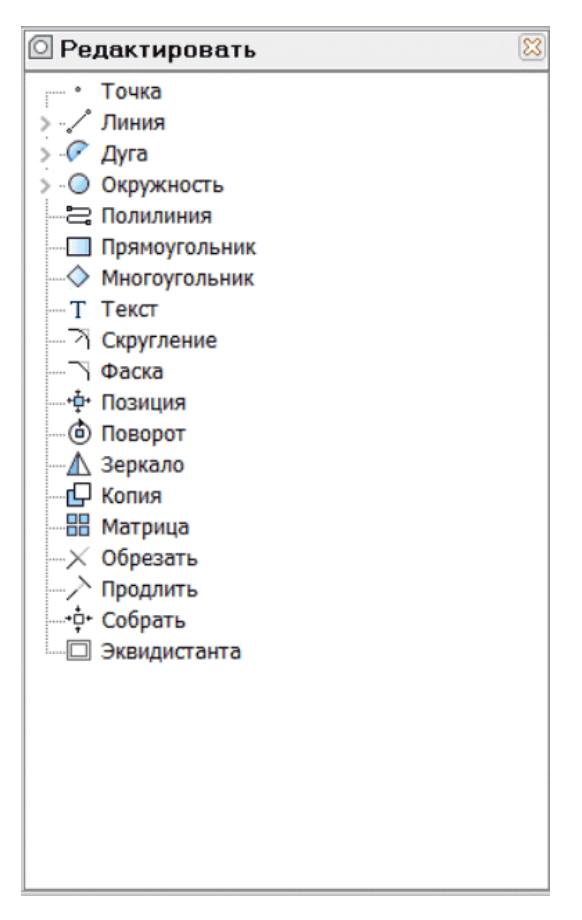

Действие редактора аналогично первому.

# <span id="page-21-0"></span>Создать лист.

Окно появляется при выполнении команды меню Файл / Создать / Лист или при нажатии управляющей кнопки "Лист".

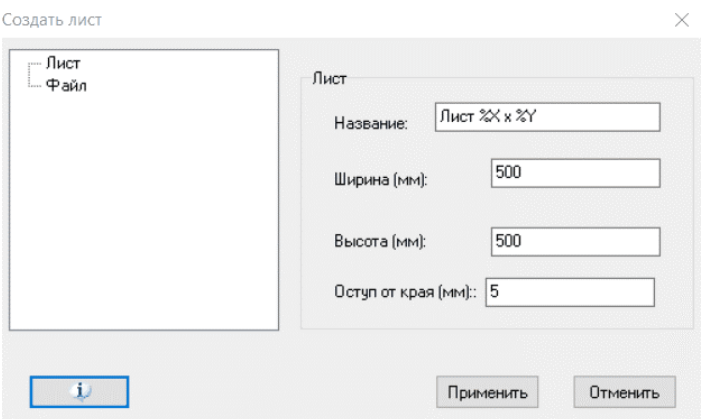

Лист - создать прямоугольный лист.

«Имя» - имя чертежа. Название чертежа листа может содержать %X, %Y. Вместо этих символов в название листа будет подставлен размер листа.

«Ширина(мм)», «Высота(мм)» - размеры листа.

«Отступ от края (мм)» - отступ от края листа, определяющий область создания раскроя. Этот параметр можно будет переопределить в окне «Настил».

Файл - загрузить лист произвольной формы из файла с расширением dxf, tlf или brd.

# <span id="page-22-0"></span>Настил.

Окно появляется при выполнении команды меню Технология / Настил или при нажатии управляющей кнопки "Настил".

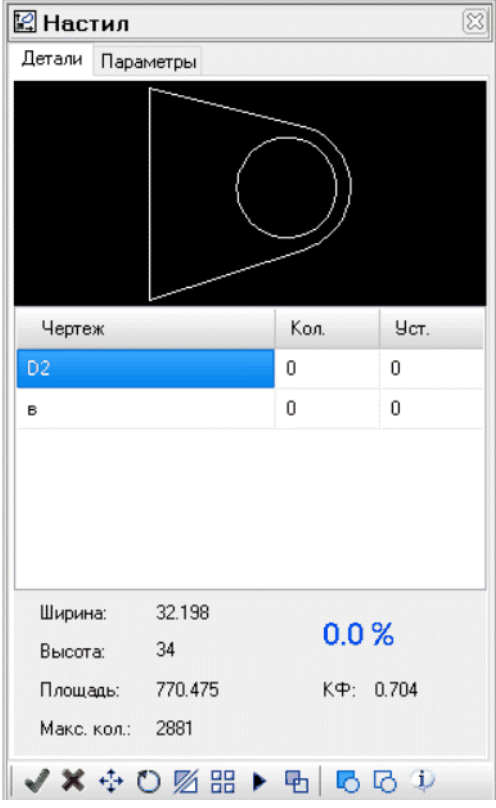

В таблице, размещенной на странице «Детали», перечислены имена всех деталей проекта. Над таблицей изображен вид выбранной детали. Снизу таблицы представлены ширина, высота и площадь детали. «Макс. количество» - максимальное количество деталей, которые можно разместить на листе. Но это значение идеальное, практически недостижимое. Рекомендуется вводить 70% этой величины.

В колонке «Кол.» нужно указать количество деталей для размещения.

В колонке «Уст.» указано количество деталей, размещенных на листе.

Большая цифра со знаком процента - текущий процент использования площади листа.

На второй странице «Параметры» находятся общие параметры:

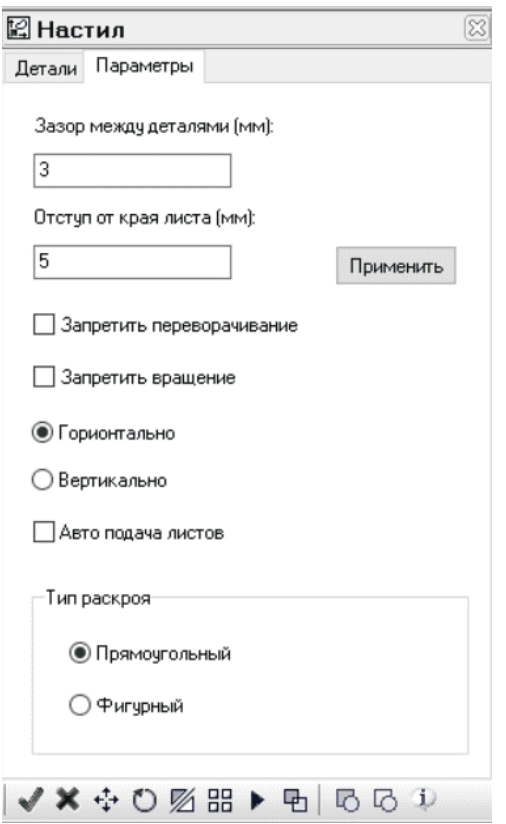

«Зазор между деталями» - зазор между деталями;

«Отступ от края листа» - отступ от края листа.

«Запретить переворачивание» - при автоматическом создании раскроя запретить зеркальное отражение детали;

«Запретить вращение» - при автоматическом создании раскроя запретить вращение детали при автоматическом размещении.

«Направление» - направление настила.

«Прямоугольный настил» - применить алгоритм прямоугольного раскроя.

«Фигурный настил» - зарезервировано для дальнейшей разработки.

#### **Команды создания раскроя:**

- разместить выбранную в таблице деталь. Чтобы выбрать деталь, щелкните левой кнопкой мыши по имени чертежа детали.

Разместить выбранную в таблице деталь можно с помощью клавиши клавиатуры <Insert>. Для этого, укажите курсором предполагаемое место левого нижнего угла детали на листе, щелкните левой кнопкой мыши, или нажмите клавишу <Insert>.

Разместить на листе деталь или группу деталей можно с помощью буфера обмена. Для этого, выберите деталь или детали в поле листа нажмите клавиши клавиатуры <Ctrl> + <C>, укажите курсором предполагаемое место левого нижнего угла детали или группы деталей на листе и нажмите клавиши <Ctrl> + <V>. То же самое можно сделать с помощью клавиши «+». Выберите детали, установите курсор и нажмите клавишу.

Чтобы выбрать деталь в поле листа, нужно навести курсор на любой контур детали, и нажать левую кнопку мыши. Выбранная деталь приобретает цвет "выделенный объект". Таким - же способом можно выбрать группу деталей.

Чтобы исключить деталь из группы, нужно выбрать деталь повторно с нажатой клавишей <Shift>.

Сочетанием клавиш <Ctrl> + <A> выбираются все детали раскроя.

Деталь или группу деталей можно выбрать рамкой. Для этого поместите курсор в левый верхний угол предполагаемой области захвата, нажмите левую кнопку мыши, и, не отпуская ее, укажите правый нижний угол. Детали, попавшие в область захвата или пересекающиеся с рамкой, будут выбраны.

 $\mathbf x$  - удалить выбранную в поле листа деталь. Удалить деталь можно и с помощью клавиши <Del>.

<sup>++++</sup> - переместить выбранную в поле листа деталь.

Чтобы переместить деталь, выберите деталь или группу деталей, нажмите кнопку "сдвиг", укажите мышью "базовую точку". Далее выбранная деталь или группа с нажатой кнопкой <CTRL> будет перемещаться по листу вместе с перемещением курсора, пока не произойдет столкновение с другой деталью или краем листа. Если при перемещении детали не будет нажата клавиша <CTRL>, перемещение детали будет продолжаться независимо от столкновений. Это нужно, чтобы поместить деталь внутрь внутреннего контура другой детали.

**Примечание!** Для точного размещения детали в центр внутреннего контура другой детали нужно воспользоваться объектной привязки. Для этого нажмите правую кнопку мыши над кнопкой «Привязка выкл.». В появившемся окне укажите тип привязки «Центр контура» и снимите остальные. Включите привязку нажатием левой кнопки мыши над кнопкой «Привязка выкл.». Выполните перемещение детали. На приглашение «Базовая точка» укажите контур перемещаемой детали, при этом должен появиться маркер центра детали. На приглашение «Вторая точка» укажите контур детали куда перемещаете.

Во время перемещения можно вращать деталь против часовой стрелки клавишей <R>, по часовой стрелке клавишей <T>, и отображать зеркально, нажимая на клавишу <M> или <<>.

**Примечание!** Дискрет вращения детали задается в окне «Специальные параметры» (меню: Настройки / Параметры).

Перемещение детали можно осуществить с помощью курсорных клавиш клавиатуры. Нажатие курсорной клавиши приводит к сдвигу выбранной детали на 0.1 мм. Если при этом нажата клавиша <Shift> сдвиг происходит на 1 мм.

**Примечание!** При перемещении детали в режиме до столкновения с другой деталью «Привязка» должна быть отключена. Включение отключение привязки осуществляется кнопкой, на панели статуса.

**Примечание!** Прорисовка большого количества контуров чертежа раскроя может оказать затруднение этому процессу. В этом случае следует отключить прорисовку внутренних контуров детали с помощью всплывающего меню – Вид / Внутренние контуры.

- повернуть выбранную в поле листа деталь или группу деталей. Угол поворота указывается курсором мыши.

 $\mathbb Z$  - отобразить зеркально выбранную в поле листа деталь или группу деталей. Выбранную деталь можно отразить зеркально относительно оси, две точки которой указываются мышью.

品 копировать матрицей выбранную в поле листа деталь или группу деталей. Выберите деталь или группу деталей и нажмите на кнопку "Копирование". Появится окно:

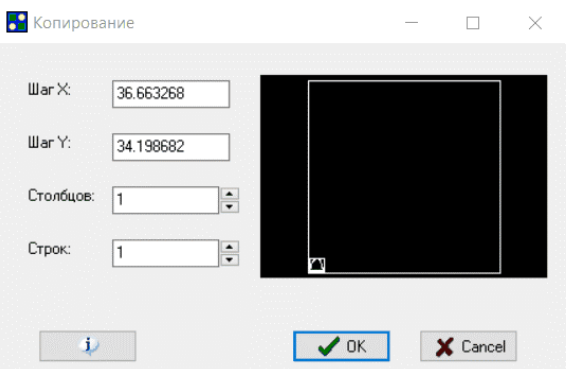

Введите необходимое число столбцов и строк. При этом на рисунке, справа, указывается необходимая для копирования зона. Если она окажется больше размеров листа, прямоугольник приобретает красный цвет.

 $\blacktriangleright$  - выполнить размещение деталей в поле листа в автоматическом режиме.

 $\boxed{\textbf{F}}$  - проверить и показать пересекаются ли какие - либо детали в поле листа.

- создать группу. Вы можете выделить группу деталей и нажать эту кнопку. После этого эта группа становится как одно целое. Указав на одну из составляющих группы, выбирается вся группа.

- разрушить группу.

# <span id="page-26-0"></span>Технология.

Эта страница предназначена для определения параметров слоя.

Прежде всего, следует прейти к пониманию, что чертеж детали состоит из контуров, а каждый контур принадлежит слою. Главным свойством слоя является цвет. Именно цвет контура определяет, какая технологическая операция будет применена к контуру. По этому принципу объединяются различные детали проекта. Все детали имеют хотя бы один слой «0» черно-белого цвета. Важно, чтобы для этого слоя, была применена операция резка, если эта операция вообще предполагается. Если нужна еще другая операция, например маркировка, то контуры для этой операции должны быть переведены на другой слой, имеющий красный, синий т.д. цвет. Это нужно сделать после загрузки всех деталей проекта до формирования настила.

**Примечание!** При загрузке чертежей всех форматов, кроме собственного, происходит перевод контуров на слой «0» черно-белого цвета.

# <span id="page-27-0"></span>Обработка.

Окно появляется при выполнении команды меню Технология / Обработка. Окно появляется при выполнении команды меню Технология / Обработка. Окно предназначено для определения вида технологических операций и ее параметров, которые должна выполнить управляющая программа.

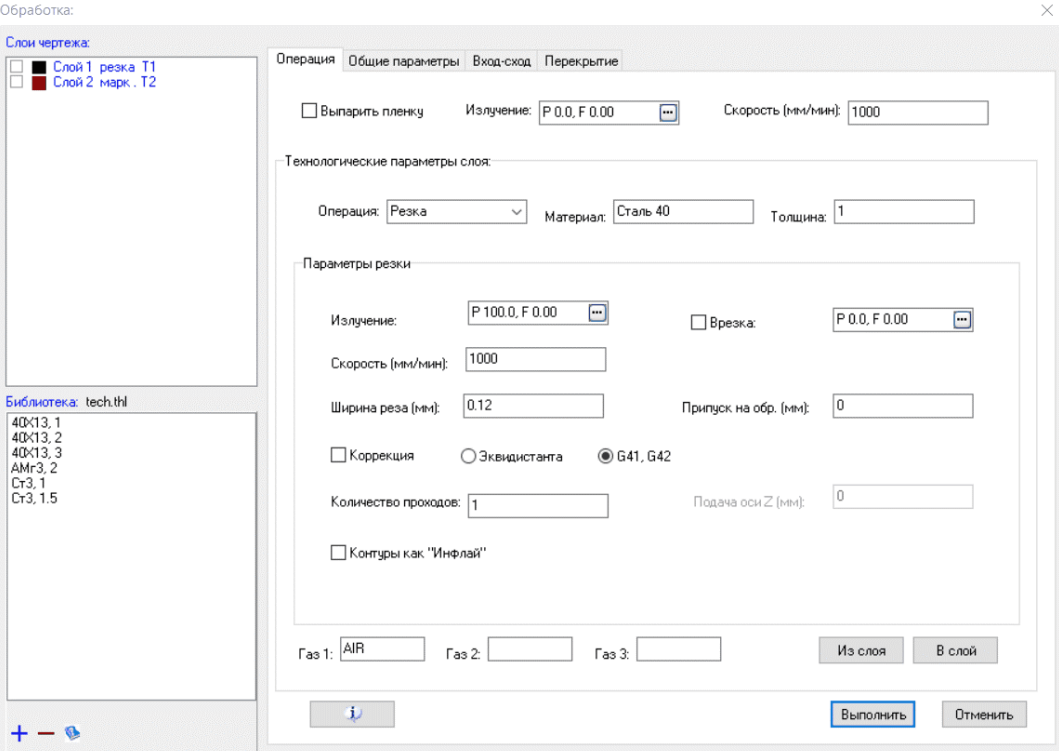

На этом рисунке мы видим таблицу слоев чертежа, страницу «Операция» и библиотеку технологий.

## **Таблица слоев.**

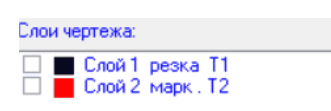

В таблице перечислены все слои, содержащиеся в чертеже для обработки и имеющие характеристику «обработка». В данном примере чертеж имеет два слоя. Для каждого слоя можно определить вид операции и ее параметры. Например, для контуров слоя «Обработка» можно задать операцию «резка», а для слоя «Слой 2» операцию «маркировка».

#### **Страница «Операция», общие параметры.**

Предварительная операция - выпарить пленку.

Эта операция нужна, если лист металла имеет защитную пленку. Пленку можно снять механическим способом или выжечь лазером. Во втором случае, перед тем как контур будет вырезан, контур будет обработан. При этом режущая головка лазера поднимется на некоторую высоту (лазерный луч расфокусирован), будет подан выбранный газ и со скоростью «Скорость» произойдет обход контура. Эта операция относится к общим параметрам проекта. Операция доступна, если станок имеет блок слежения за зазором.

Общие параметры и группа специальных параметров, зависящих от выбранной операции.

Общие параметры:

«Операция:» - компонент выбора вида операции.

«Материал:», «Толщина:» - название и толщина, обрабатываемого материала. Эти параметры могут понадобиться для переопределения параметров операции с использованием базы данных станка.

## **Страница «Операция», вид обработки - «Резка».**

«Излучение:», «Пробивка:» - задание параметров излучения лазера для основной вида обработки и в режиме пробивки материала.

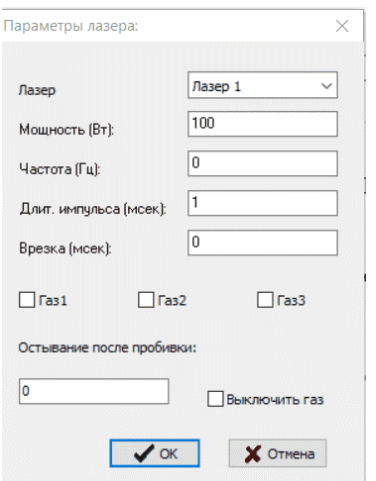

Смысл параметров понятен без дополнительных объяснений.

Примечание! Если управляющая программа создается для станка от группы компаний ЛиА, редактировать эти параметры не нужно, кроме, параметра «Газ» и мощность. Эти параметры задаются в станке. Параметр «Мощность» должен иметь не нулевое значение.

«Скорость:» - контурная скорость резки.

«Коррекция» - выполнить коррекцию геометрии контуров на ширину реза.

«Эквидистанта» - коррекцию выполняет программа.

«Станок» - коррекцию должен выполнить станок.

«Ширина реза», «Припуск на мех. Обратку» - параметры, на основе которых строится коррекция.

Параметры, имеющие значение и для других видов операций:

«Количество проходов:» - количество повторений операции, при этом каждое повторение имеет свою позицию по оси Z.

«Подача по оси Z» - смещение позиции Z для каждого прохода.

«Инфлай» - выбор метода обработки «Инфлай». На рисунке ниже изображено задание – вырезать четыре прямоугольника. При обычном способе обработки, было бы вырезаны четыре стороны одного прямоугольника, потом второго и т.д. При методе обработки «Инфлай», режутся нижние стороны всех прямоугольников одного ряда, потом все верхние стороны, и так ряд за рядом. После обработки всех горизонтальных ребер, обрабатываются вертикальные отрезки.

Такой метод обработки уменьшает тепловое воздействие на материал, и уменьшает общее время обработки.

Вырезаемые контуры могут быть более сложными. Ограничение – контуры должны быть ортогональными.

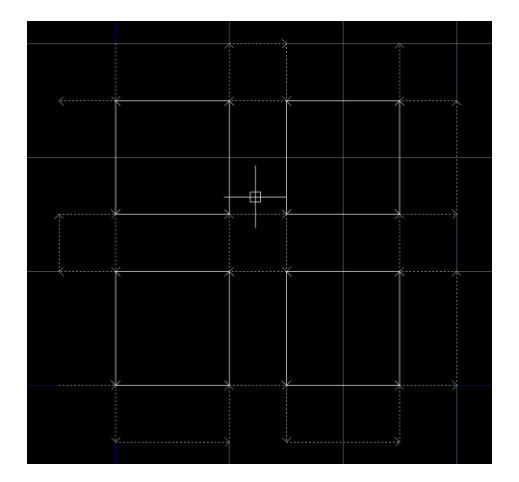

Вид операции и все параметры будут записаны в текущий слой после нажатия кнопки «В слой». После чего текущим станет следующий по списку слой.

Все параметры могут быть записаны в библиотеку. Новая запись получит имя «Материал» "." «Толщина».

**Пример №1**. Задача – вырезать деталь, материал поликор ВК 100, пластина толщиной 0.5 мм.

Загрузим чертеж детали.

#### Откроем окно «Обработка».

#### Операция, общие параметры:

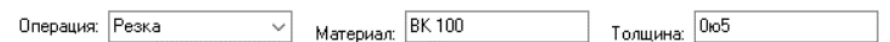

#### Параметры излучения:

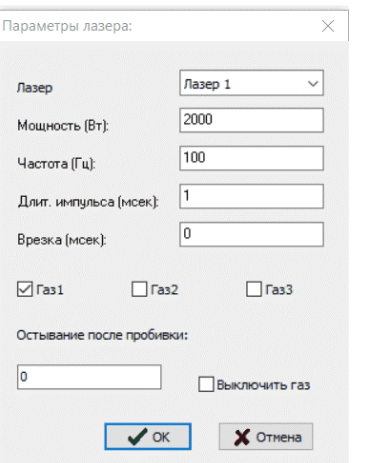

#### Остальные параметры:

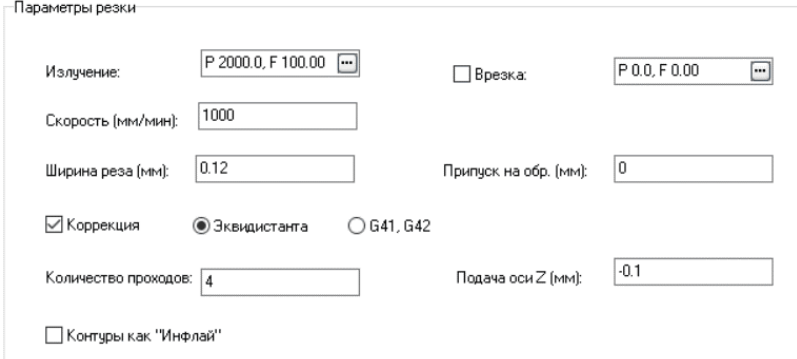

Обратите внимание, указана коррекция – эквидистанта, ширина реза 0.12 мм.

Примечание! В результате выполнения эквидистантного преобразования внешний контур станет больше на половину ширины реза, внутренний контур станет меньше. Это обеспечит соблюдение номинальных размеров.

Особенностью резки керамики является резка за множество проходов. На картинке указано четыре прохода с начальной Z позицией 0 мм. После выполнения каждого прохода фокус лазера опускается на 0.1 мм.

**Пример обработки №2**. Задача – вырезать отверстие в уже готовой детали, материал - 40Х13 толщиной 1 мм.

Загрузим чертеж детали.

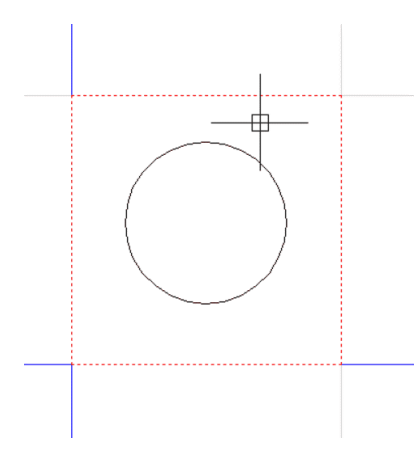

Поскольку внешний контур уже выполнен, переведем его в слой «Графика». Этот контур обрабатываться не будет, но для правильной коррекции и для установки входов его присутствие обязательно.

## Параметры обработки:

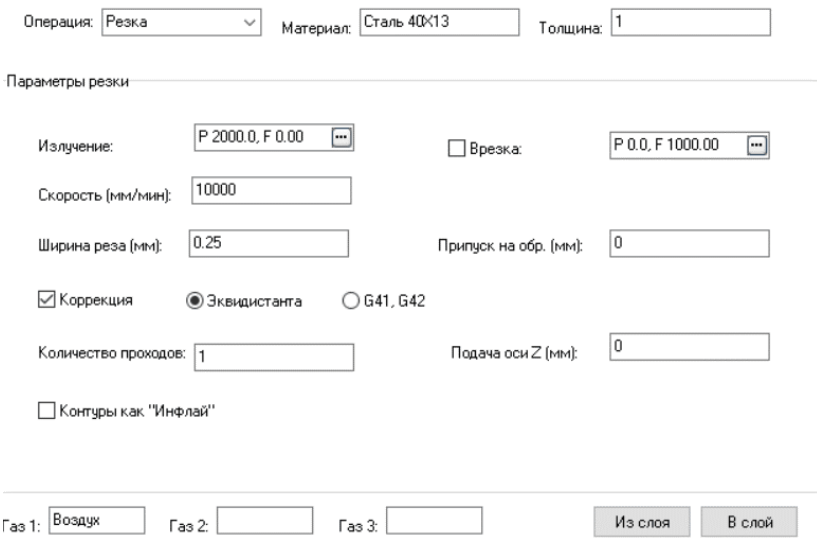

Чертеж обработки:

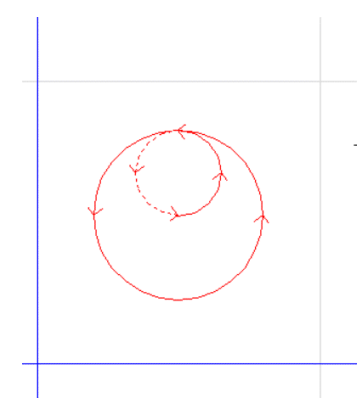

Внешний контур, неподлежащий обработке, отсутствует. В параметрах обработки мы заказали «устанавливать входы», которые можно видеть на чертеже.

## **Параметры операции «Гравировка»**

Параметры для операции «Гравировка»:

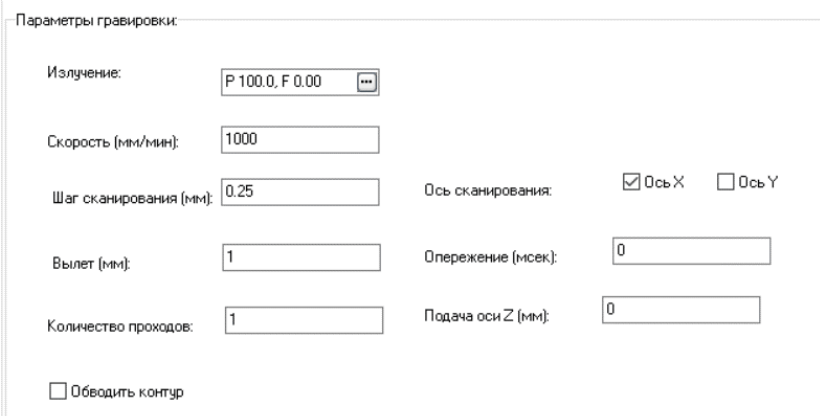

«Диаметр пятна» - диаметр пятна сфокусированного лазерного излучения.

«Эквидистанта» - предварительно выполнить геометрическую коррекцию контуров чертежа.

«Шаг штриховки» - шаг штриховки.

«Разгон» - указание величины участков штриховки для разгона и торможения инструмента.

«По оси X» - штриховка вдоль оси X.

«По оси Y» - штриховка вдоль оси Y.

«Обводить контуры» - обводить контуры.

Остальные параметры имеют тоже назначение, что и в операции «Резка».

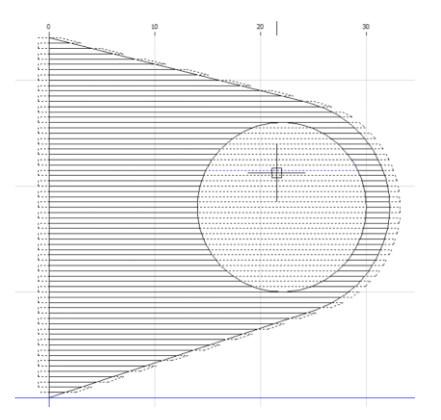

Пример выполненной операции «Структурирование». Штриховка вдоль оси X. Сплошная линия – движение инструмента с в включенным лазером, пунктирная - движение инструмента с в выключенным лазером.

**Параметры операции «Маркировка».**

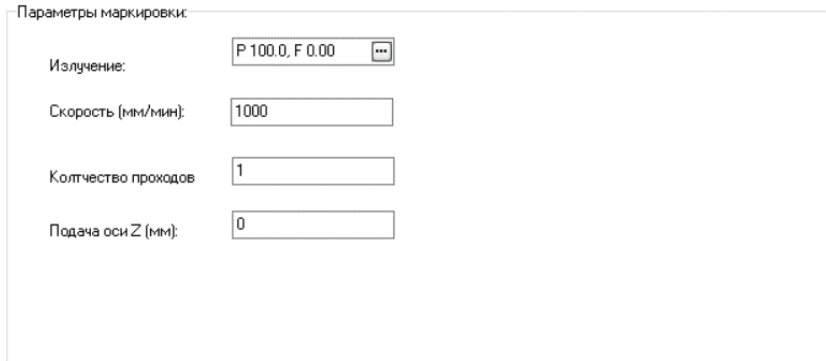

Все параметры аналогичны операции резка. При этой операции коррекция контуров не предполагается.

#### **Параметры операция «Сварка».**

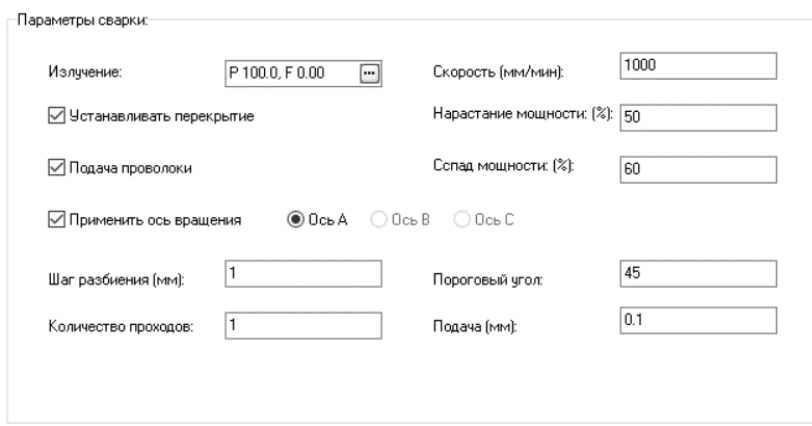

Перекрытие – особый вид входов, сходов. При этом часть первого геометрического элемента контура становится входом перекрытия, а в конец контура добавляется выход перекрытия, представляющего копию входа. Таким образом, сход находится над входом. Вход и сход перекрытия совпадают с формой контура. Перекрытие предназначено для выполнения сварочных работ. На участке входа мощность лазерного излучения линейно нарастает, а на участке схода линейно спадает. Это позволяет создавать герметичный сварной шов.

Операция «сварка» имеет следующие параметры:

«Устанавливать перекрытия» - требование автоматического создания перекрытий. Если длина перекрытия будет больше, чем длина элементов контура, то перекрытие не будет установлено.

Параметры перекрытия нужно задать на странице «Перекрытие».

«Начальная мощность» - мощность лазерного излучения, с которого начнется обработка контура.

«Конечная мощность» - мощность лазерного излучения, на котором закончится обработка контура.

«Подача проволоки» - подавать проволоку при осуществлении сварки.

«Применить ось вращения» - выбор оси вращение. С применением осей вращения возможна сварка труб с цилиндрическим профилем (первый тип сварки) или произвольным профилем, представляющем собой выпуклую фигуру (второй тип сварки).

«Шаг разбиения» - для второго типа сварки нужно, чтобы контур представлял собой последовательность небольших отрезков. В этом редакторе указывается длина такого отрезка.

«Пороговый угол» - этот параметр нужен для второго типа сварки. Контур сварки – последовательность отрезков. Каждый следующий отрезок имеет отклонение в направлении по отношению к предыдущему. Если угол отклонения меньше порогового угла, то сварка происходит непрерывно. Если угол отклонения больше порогового угла, то происходит выключение подачи лазера, вращение детали, после чего сварка возобновляется.

«Количество проходов» - количество повторений операции сварки.

**Примечание!** Если количество проходов больше одного, перекрытие не устанавливается и мягкий ввод, сход не выполняется.

**Примечание!** Программа следует обозначениям осей станка по ГОСТ 23597-79. Реальный станок может не соответствовать этому правилу. Это несоответствие компенсируется постпроцессором. Например, вращательная ось «В» на станке может имя «А». Несмотря на это, вам следует выбрать ось «В». В управляющей программе будет присутствовать ось «А».

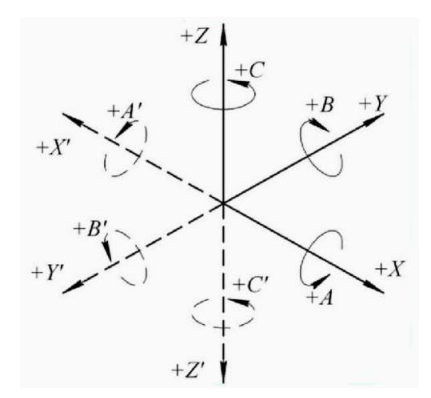

**Пример**: Сварка трубы с диаметром 100 мм с применением вращательной оси А.

Создадим чертеж – окружность с координатами X 0 Y 0 и радиусом 50.

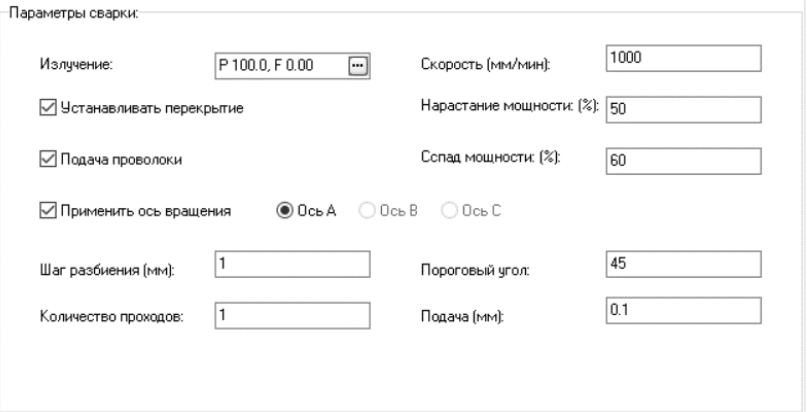

Зададим параметры операции, как показано на рисунке. После нажатия кнопки выполнить получим чертеж обработки:

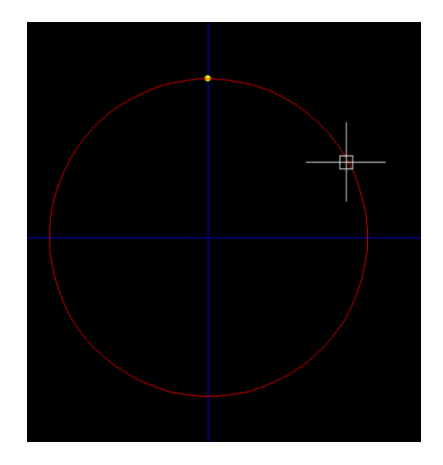

Обратите внимание на желтую точку. Она создается автоматически. Это точка начала сварки, перед запуском управляющей программы нужно будет подвести сварочную головку к этой точке.

Управляющая программа:

;Деталь 1

M65

G4 P 2

G92 A 0 Y 0 Z 50

M62

M63

Velocity On

G1 A 5.73 Y 0 Z 50 E(1.145915590 \* V1) LPWR: \$PWRB, \$PWR

G1 A 360 Y 0 Z 50 E(1.145915590 \* V1)

G1 A 365.73 Y 0 Z 50 E(1.145915590 \* V1) LPWR: \$PWR, \$PWRE

Velocity Off

- M73
- M72
- M75

#### **Страница «Общие параметры».**

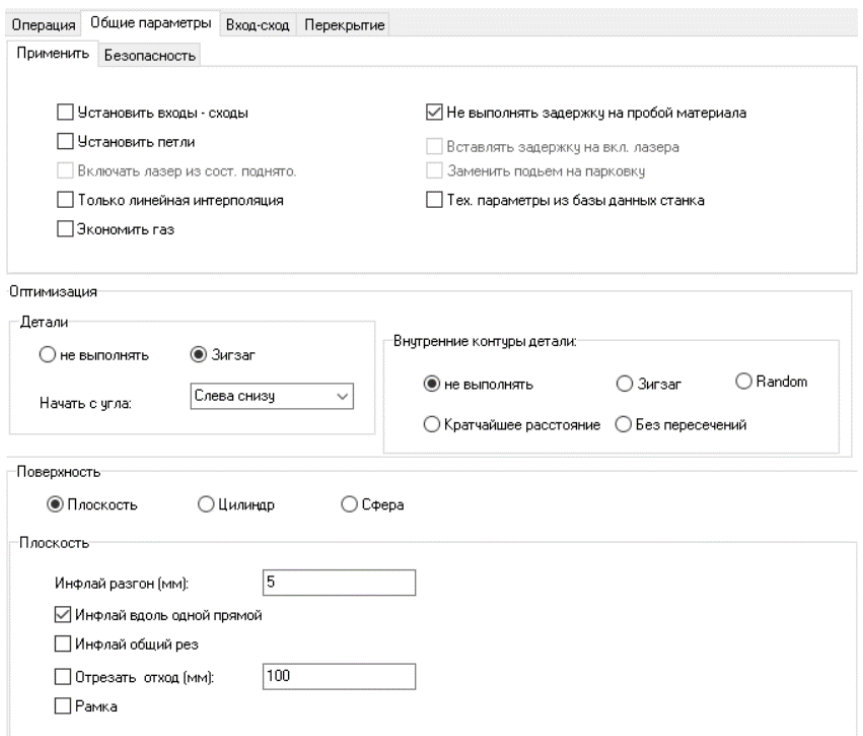

На этой странице задаются общие технологические требования.

Страница "Применить".

«Установить входы – сходы». Требование присоединять входы – сходы к контурам.

«Устанавливать петли» - требование устанавливать специальные элементы – петли в углах контуров чертежа обработки.

«Включать лазер из состояния поднято». Для пробоя материала лазерный луч может быть подан, когда резак находится в состоянии слежения или из состояния поднято. Во втором случае уменьшается вероятность повреждения защитного стекла силового объектива. Параметр доступен, если станок имеет устройство автофокусировки.

«Только линейная интерполяция» - требование преобразовать все дуги чертежа в последовательность отрезков.

«Экономить газ» - требование подавать газ для каждого контура, иначе, газ будет подан один раз для всех контуров вначале выполнения программы.

«Не выполнять задержку на пробой материала» - требование не вставлять в управляющую программу кадр задержки на пробой материала, так как она будет выполнена станком.

«Вставлять задержку на включение лазера» - требование вставлять в управляющую программу кадр для выполнения дополнительной задержки на включение лазера. Следует применять, если обрабатываемый лист имеет значительный выгиб. Эта задержка дает системе автофокусировки войти в состояние слежения, искры металла могут помешать этому. Время задержки указано в файле пост - процессора на станок.

«Заменить подъем на парковку» - требование выполнять парковку вместо подъема резака.

«Тех. параметры из базы данных станка» - требование использовать базу данных станка для определения режима обработки материала, при этом будут использованы название и толщина материала.

## Страница "Безопасность"

«Поднимать резак на переходах» - требование поднимать режущую головку при переходе от контура к контуру детали, при переходе от детали к детали режущая головка все - же будет подниматься. Этим параметром следует пользоваться осторожно. Снятие метки приводит к повышению производительности станка, но может привести к аварии, если головка провалится в вырезанную область. Параметр доступен, если станок имеет устройство автофокусировки.

«Обходить вырезанные контуры» - требование, при перемещении от детали к детали, не пересекать уже вырезанные контуры. Это снижает вероятность столкновения режущей головки, но уменьшает производительность работы.

**Внимание!** Обходные контуры можно будет увидеть на чертеже обработки только после генерации CNC программы.

«Защитная перемычка (мм):» - если установить флаг, то внешние контуры будут не дорезаны на указанную величину на последнем геометрическим примитиве, то есть появится перемычка, которая будет перерезана впоследствии. Это предотвратит столкновение режущей головки с соседней вырезанной деталью.

**Внимание!** Этим механизмом можно пользоваться, если применена коррекция – эквидистанта.

#### **Оптимизация.**

В этом разделе нужно указать параметры для автоматической оптимизации. Нужно указать: с какого угла листа следует начать резку деталей, и какой алгоритм использовать для оптимизации порядка выполнения деталей и контуров деталей.

**Внимание!** Операцию оптимизации можно отключить, но это может привести к неправильному порядку обработки контуров.

#### **Поверхность.**

Выбор «Плоскость» или «Цилиндр» или "Сфера". В первом случае, поверхность представляет плоскость, и для выполнения работы используются оси X и Y. Во втором случае поверхность - цилиндр, и для выполнения работы используются оси, или X и A, или Y и B. Ось А - ось вращения вокруг оси Х. Ось В - ось вращения вокруг оси Y. Выбор доступен, если выбранный станок имеет ось вращения. В случае, если обрабатываемая поверхность - часть сферы, обработка производится с помощью X, Y осей. Станок должен иметь систему автофокуса.

Параметры для поверхности - плоскость:

«Инфлай», Разгон (мм)» - параметр для технологии «Инфлай».

«Инфлай вдоль одной прямой» - параметр для технологии «Инфлай».

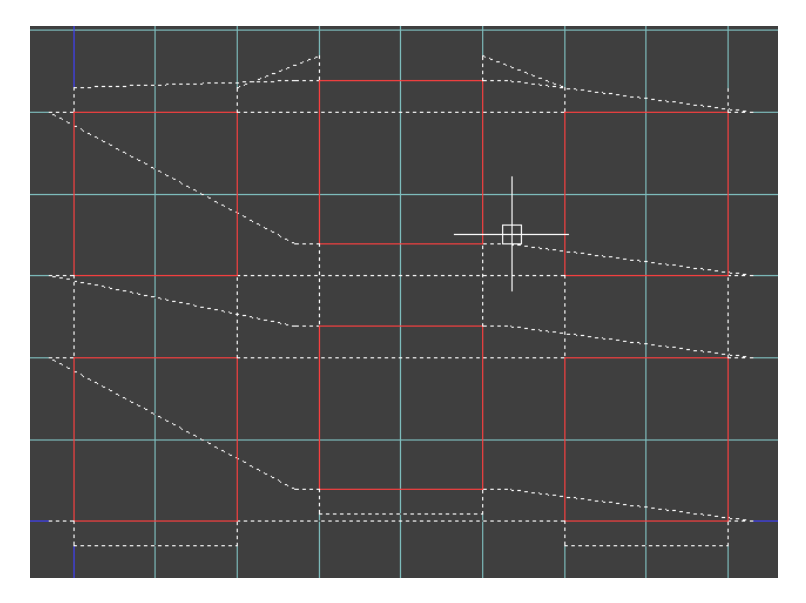

На рисунке показана обработка инфлай с установленным флагом "Инфлай вдоль одной прямой".

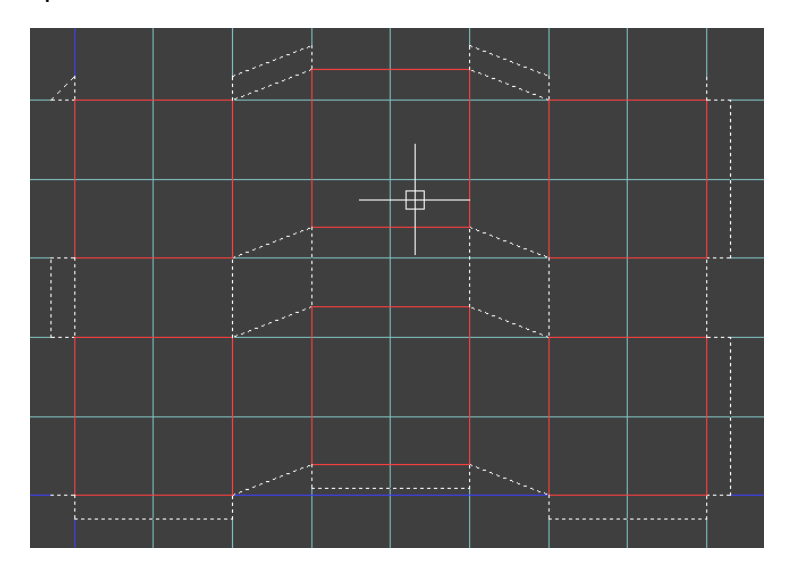

На рисунке показана обработка инфлай со снятым флагом "Инфлай вдоль одной прямой"

Преимущества технологии «Инфлай» - более высокая производительность по сравнению с обычной технологией, меньшее термическое воздействие на материал. Недостаток – задание должно быть ортогональным.

"Инфлай общий рез" - в случае установки флага, детали совмещенные в раскрое по стороне или по нескольким сторонам вырезаются так, что совмещенные стороны режутся один раз. На рисунке ниже представлены шесть прямоугольников, которые вырезаются с помощью восьмью контурами. Номера контуров соответствуют порядку выполнения.

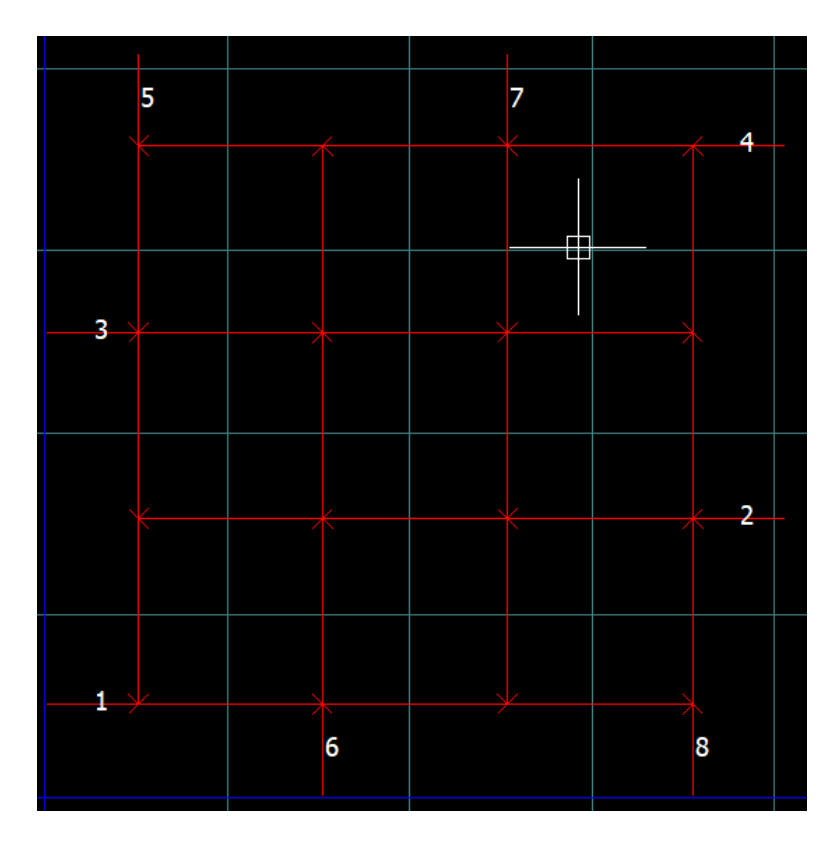

**Примечание!** Раскрой листа выполняется ручным способом, с точным совмещением деталей по стороне c использованием объектной привязки, или автоматическим способом с нулевым расстоянием между деталями.

«Отрезать отход» - добавить в файл обработки отрезную линию, если остаток листа больше «Размер полосы».

"Рамка" - требование обойти обрабатываемую область с использованием ускоренного перехода.

Параметры для поверхности - цилиндр.

Для выполнения обработки цилиндрической поверхности используется двухмерный чертеж, представляющий собой развертку поверхности.

Это можно сделать с помощью "Компас 3D" или в ручную. Один из размеров чертежа равен Pi \* D.

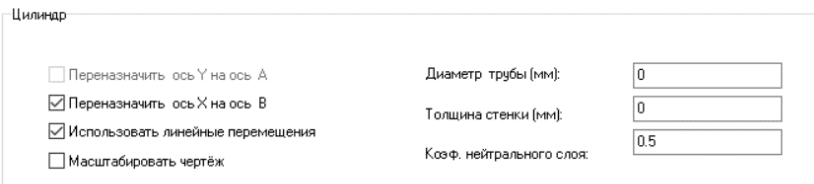

"Переназначить ось Y на ось А" - применить ось вращения А.

"Переназначить ось X на ось B" - применить ось вращения B.

"Использовать линейные перемещения" - вырезать контур с помощью X, Y осей.

Примечание! Это будет выполнено, если размер контура меньше диаметра цилиндра.

"Диаметр" - диаметр трубы. Вычисляется автоматически или указывается номинальный диаметр.

"Толщина стенки" - толщина стенки трубы. Равна 0, если диаметр определяется автоматически или номинальный размер.

"Масштабировать чертеж" - масштабировать чертеж, если размер не равен Pi \* D.

"Коэф. нейтрального слоя" - 0.5 означает, что развертка создана с диаметром равным (D +  $D - T$ ) / 2.

Данный вид обработки используется, если обрабатываемая поверхность сфера.

Станок должен иметь систему слежения и дополнительно управляемую линзу.

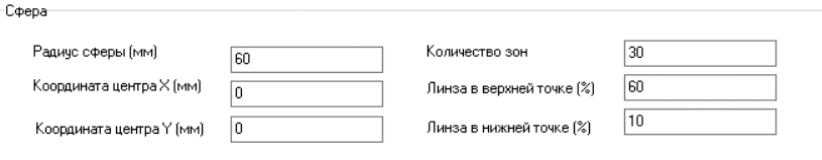

"Координата центра X", "Координата центра Y" - координаты центра сферы.

"Количество зон" - точность управления линзой.

"Линза в верхней точке", "линза в нижней точке" - позиции линзы в высшей точки сферы и основания сферы.

## **Страница «Вход - сход»**

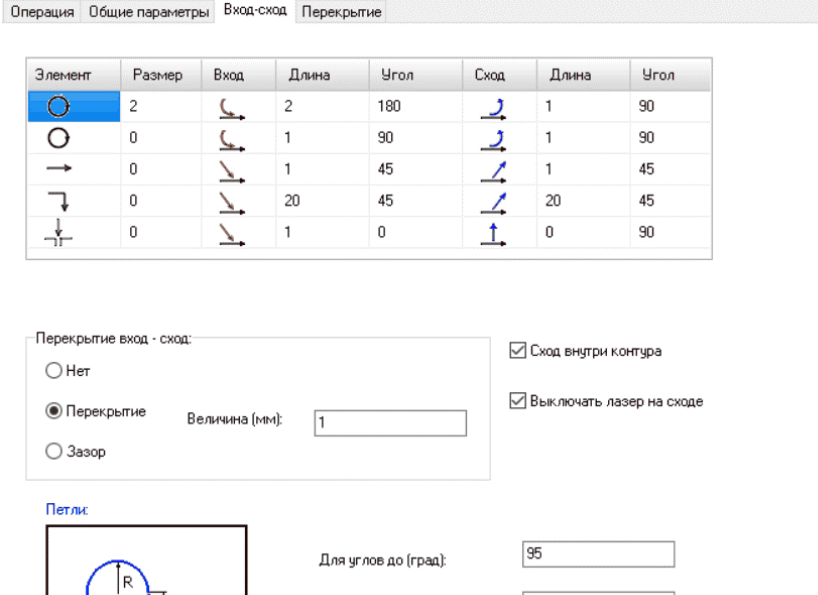

Длина · L (мм):

Радиус - R (мм):

 $\boxed{1}$ 

Сначала введем определения:

Вход / Сход - специальные элементы контуров, предназначенные для устранения точки пробоя материала на контуре, а также для выполнения коррекции контуров.

Вход - это первый элемент контура, на котором происходит пробой материала и вход в режим коррекции.

Сход – это последний элемент контура, на котором происходит выход из режима коррекция.

Таблица содержит параметры входов – сходов, используемых для автоматической установки.

Первая строка, содержит параметры входов – сходов для внутренних контуров, если элемент, к которому происходит присоединение, является дугой с радиусом менее «размер».

Вторая строка, содержит параметры входов – сходов для внутренних контуров, если элемент, к которому происходит присоединение, является дугой с радиусом большим, чем «размер», указанном в первой строке.

Третья строка, содержит параметры входов – сходов для внутренних контуров, если элемент, к которому происходит присоединение, является отрезком.

Четвертая строка, содержит параметры входов – сходов для внешних контуров. В этом случае вход – сход присоединяется в узел контура.

Пятая строка, содержит параметры входов – сходов для внешних контуров при совмещенной резке. В этом случае контур представляет собой незамкнутую линию, а вход – сход присоединяется к началу контура.

Входы – сходы имеют следующие параметры:

«Вход» - форма входа.

«Сход» - форма схода.

Для того чтобы изменить форму входа или схода, щелкните левой кнопкой мыши по изображению входа или схода в ячейке таблицы, и в появившемся окне выберите нужную форму.

«Длина» - длина отрезка или длина дуги входа или схода. Для входов внешнего контура установите длину равную половине расстояния между деталями в раскрое.

«Угол» – для отрезка, это угол между направлением входа и противоположным направлением отрезка; для дуги – угловая величина дуги. Для дуг малого диаметра устанавливайте угол равный 180 градусов.

«Перекрытие» – расстояние между входом и сходом.

Внимание! Если создается управляющая программа для станка типа CNC, и задана коррекция кодами G41, G42, элементы вход - сход обязательны и нулевая длина не допустима. В противном случае, эти элементы необязательны.

«Выключать лазер на сходе» - требование выключать лазер перед движением по сходу.

Петли – это элемент контура, который устанавливается в узел контура и служит для более точного формирования углов детали, а также для уменьшения снижения скорости резки на углах детали.

«Для углов до » - устанавливать петли в углы контуров, имеющие заданную и менее величину.

#### **Страница «Перекрытие»**

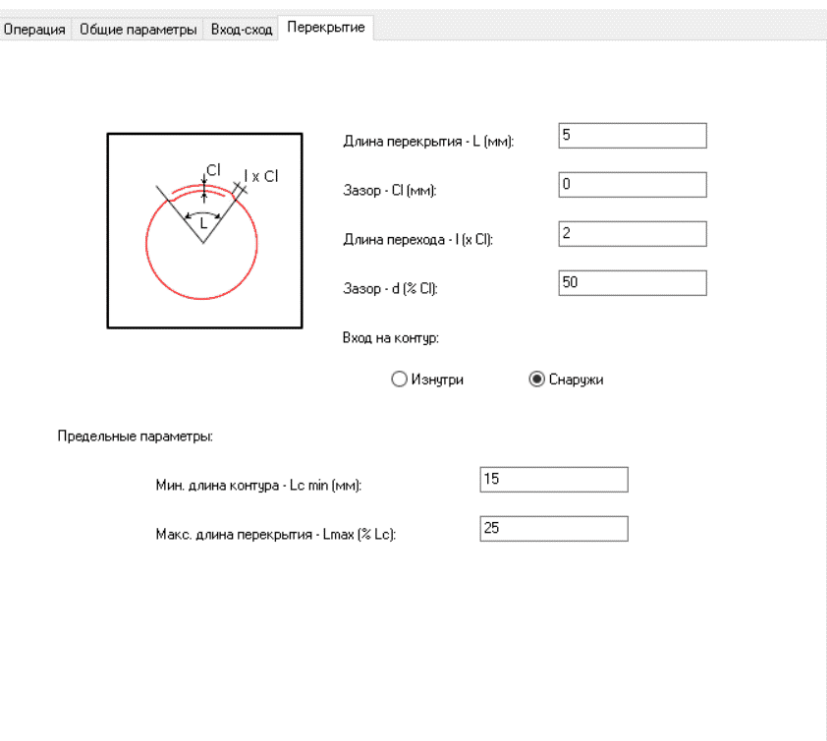

На этой странице задаются параметры «перекрытия» и технологические ограничения.

«Перекрытие» – специальный элемент контура в файле обработки, предназначенный для перекрытия начала и конца контура. Перекрытие обеспечивает герметичность сварного шва.

«Длина перекрытия L (мм)» - длина перекрытия, но не более «Макс. длина перекрытия – Lmax (%Lc)» процентов от длины контура.

«Зазор Cl(мм)» - зазор в перекрытии. (Смотки на рисунок).

«Длина перехода» - кратно величине зазора.

«Зазор – d (%Cl)» - процент от величины зазора.

«Мин. Длина контура – Lc min (мм)» - для контуров длиной менее этой величины перекрытия создаваться не будут.

## <span id="page-43-0"></span>Общий рез.

Имеется несколько технологических команд, которые выполняются только вручную: совмещённый рез, мост. Эти команды выполняются после того, как чертёж обработки создан. Доступ к командам осуществляется из контекстного всплывающего меню, который появляется при нажатии правой кнопки мыши в поле окна графики.

**Совмещённый рез** – объединение внешних контуров деталей по общей стороне. После объединения, сначала, вырезаются внутренние контуры деталей, потом объединённый внешний контур. Для выполнения команды нужно будет указать сторону контура первой детали, потом сторону второй детали. Вторая деталь переместится к первой. Если при этом произойдет пересечение с какой-либо деталью, команда не выполнится, а будет дано сообщение о невозможности выполнения команды.

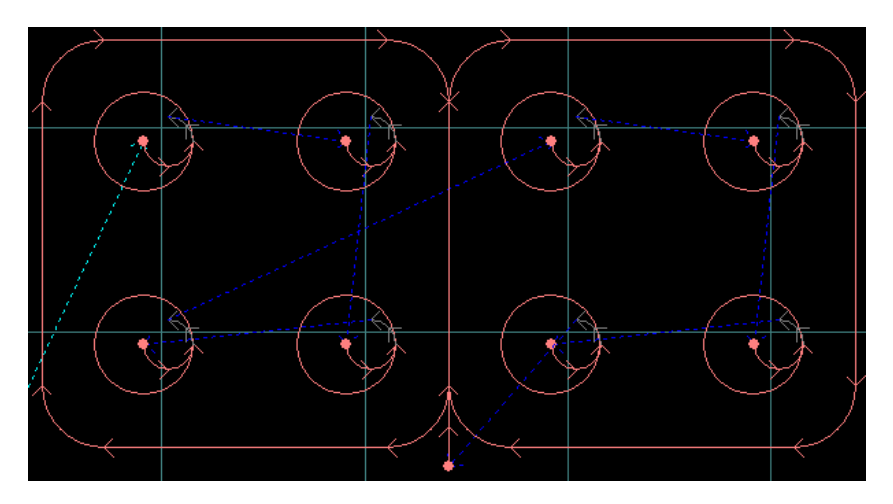

На рисунке показаны две детали объединенные общим резом.

**Примечание!** Эта операция возможна, если чертеж не требует коррекции или коррекция выполнена преобразованием геометрии контуров.

## <span id="page-44-0"></span>Мост.

Мост - объединение внешних контуров деталей с помощью перемычки. После объединения, сначала, вырезаются внутренние контуры деталей, потом объединённый перемычкой внешний контур. Для выполнения команды нужно будет указать точку на контуре первой детали, потом точку на контуре второй детали. Применение моста позволяет производить пробивку материала один раз для двух внешних контуров. Мостом могут быть объедены несколько деталей.

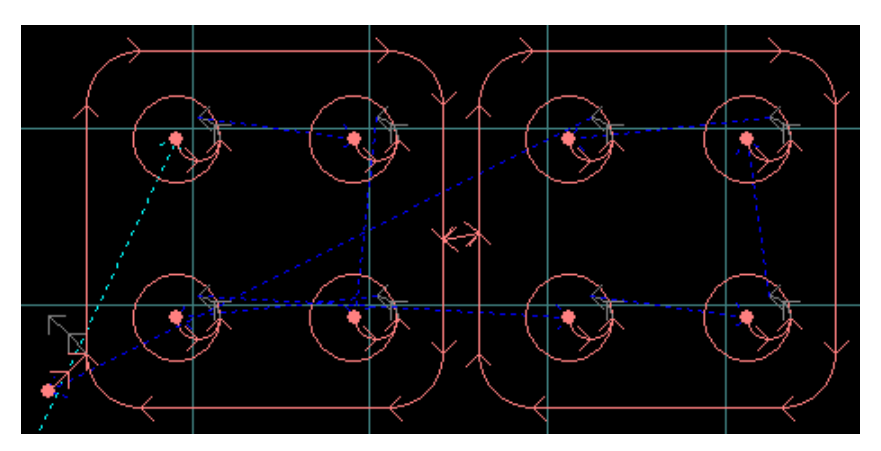

На рисунке показаны две детали объединенные мостом. Только левая деталь имеет вход – сход.

# <span id="page-45-0"></span>Выделенная область.

Вырезание выпадающей области. После того, как контур будет вырезан, деталь или отход может не выпасть из листа, а лишь повернуться. Это создает угрозу столкновения с режущей головкой. Для внешнего контура эта проблема решается установкой перемычек. Для внутренних контуров лучше воспользоваться операцией «вырезание выпадающей области». Она заключается в том, что во внутреннюю область внутреннего контура вводится специальная режущая линия, которая выполнится раньше вырезания контура. Например, если область круга сначала разрезать по диаметру, а потом вырезать сам круг, то этот отход гарантировано выпадет из листа.

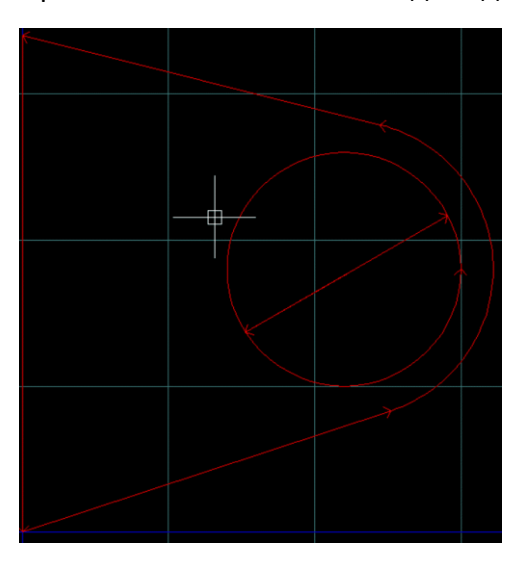

При выполнении этих команд следите за сообщениями в командной строке.

<span id="page-45-1"></span>Вход – сход, перемычка, петля.

Окно появляется при выполнении команд редактирования чертежа обработки: Правка / Вход - сход, или Правка / Перемычка, или Правка / Петля.

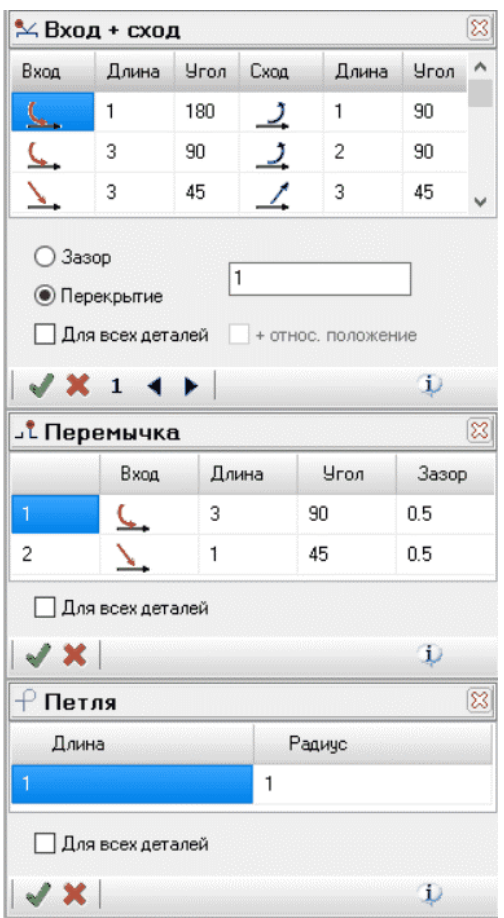

Верхняя часть окна предназначена для редактирования входов – сходов. Чтобы отредактировать вход – сход, нужно выбрать подходящую строку в таблице и нажать кнопку «создать». Далее следовать сообщениям, появляющимся в командной строке. Параметры входов – сходов в таблице можно изменять. Лучше сначала определить набор входов – сходов, которые могут понадобиться в работе, а потом выбирать нужную строку таблицы. Если при установке входа – схода будет установлен флажок «Для всех деталей», то во всех одноименных деталях будут установлены входы сходы с выбранными параметрами. Если при этом будет установлен ещё флажок «+ относ. положение», то все входы – сходы будут установлены в одно и то же место относительно контура.

Примечание! Флаг «Для всех деталей» актуален только для установки выбранного элемента, но для удаления. Если нужно удалить введенные элементы, воспользуйтесь командой «Отменить».

Средняя часть окна предназначена для создания и удаления перемычек, нижняя для создания и удаления петель. Создание перемычки аналогично созданию входа – схода.

Чтобы создать петлю, задайте параметры, выберите контур, нажмите кнопку «Создать». В углах контура, где можно установить петлю, появятся маркеры. Щёлкните левой кнопкой мыши на маркере, в этом месте будет создана петля.

Для удобства, команды редактирования могут быть зациклены, если установлен флаг "Автоматически возобновлять команды" в окне "Настройки / Параметры". В этом случае для прекращения действия команды нажмите клавишу "ESC".

#### <span id="page-47-0"></span>Оптимизация.

Окно появляется при выполнении команды меню *Технология /Оптимизация* или при нажатии управляющей кнопки "Оптимизация".

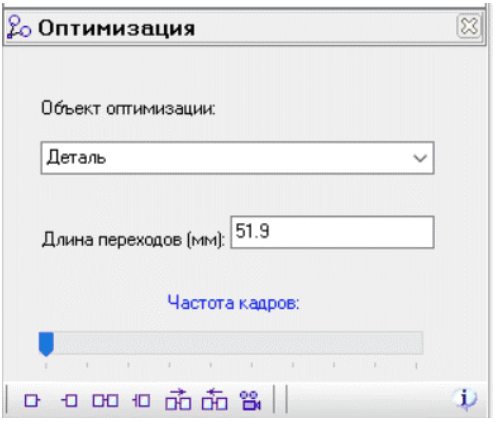

Оптимизация чертежа обработки необходима для решения двух задач.

Первая – это обеспечение правильности порядка выполнения контуров: внутренний контур должен обрабатываться раньше внешнего. Это действие выполняется автоматически на этапе создания чертежа обработки или в здесь в ручном режиме.

Вторая задача - сокращение суммарной длины переходов инструмента от контура к контуру. Это действие автоматически выполняется при создании чертежа обработки.

В ручном режиме необходимый порядок обработки деталей или контуров нужно будет указать мышью. Для этого нужно нажать кнопку на панели инструментов: «Сделать первой», «Сделать последней», «Последовательность», «Закончить последовательность», «Выполнить после», «Выполнить перед».

Результат оптимизации можно увидеть, если нажать на кнопку "Камера" или по линиям «Переходы между контурами» или по номерам «Номера контуров».

# <span id="page-48-0"></span>Программа CNC.

#### Окно появляется после генерации CNC программы.

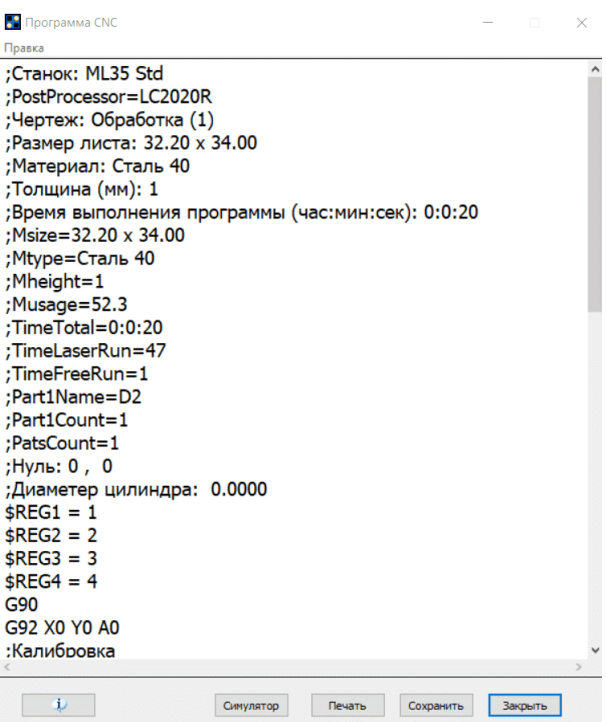

Это окно содержит многострочный текстовый редактор с подсветкой синтаксиса.

Кнопка «Найти» - найти в тексте программы слово с возможностью заменить его на другое.

Кнопка «Печать» - распечатать текст программы.

Кнопка «Сохранить» - сохранить текст программы в файле.

# <span id="page-49-0"></span>Настройки.

- 1. Графика;
- 2. Загрузка;
- 3. Параметры;
- 4. Станок.

## <span id="page-49-1"></span>Графика.

Команда меню *Настройка / Графика.*

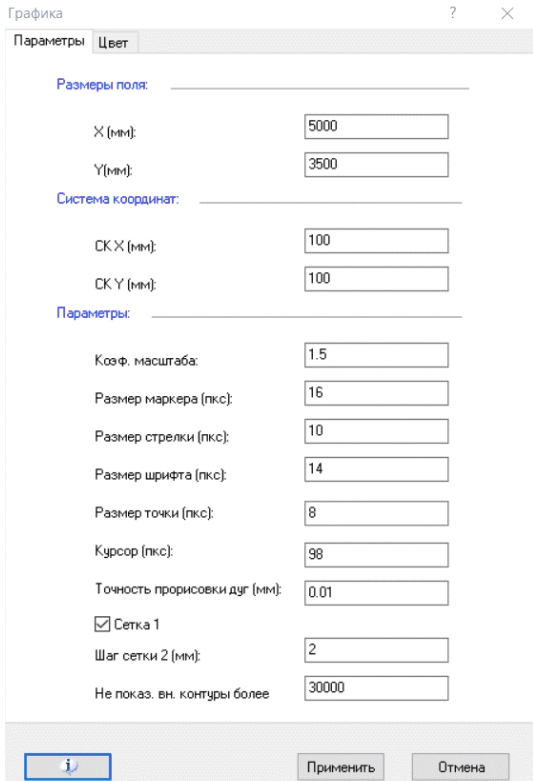

Это окно имеет две страницы: «Параметры и «Цвет».

На первой странице определяются следующие параметры панели вывода графики.

«Размеры поля» - размеры графического поля вывода графики.

«Система координат» - положение системы координат относительно левого нижнего угла окна графики.

«Коэф. Масштаба» - коэффициент, на который увеличивается (уменьшается) масштаб чертежа.

«Размер маркера» - размер маркера квадратной формы, который появляется при выполнении некоторых команд, например, Чертеж/Проверка.

«Размер стрелки» - размер стрелки, которая появляется на чертеже, при показе направления обхода контуров.

«Размер шрифта» - размер шрифта номеров контуров, имен чертежей.

«Курсор» - размер курсора.

«Точность прорисовки дуг» - максимальная ошибка при замене дуги многоугольником. Типовое значение: 0.01..0.05.

«Сетка 1» - разлиновка графического окна.

«Шаг сетки 2» - зарезервировано.

На второй странице можно определить цвет различных элементов окна графики.

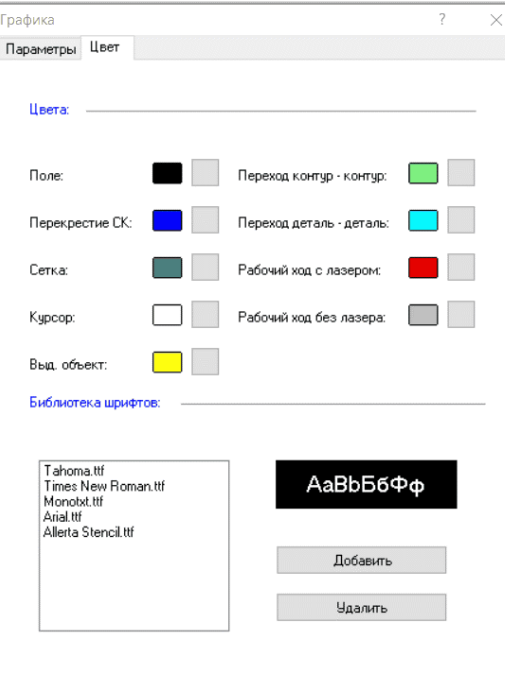

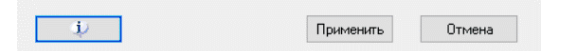

«Поле» - цвет поля в окне вывода графики.

«Перекрестие СК» - цвет осей системы координат.

«Сетка» - цвет сетки.

«Курсор» - цвет курсора.

«Выделенный объект» - цвет выбранного контура или выбранной детали.

«Переход 1» - цвет перехода от контура к контуру внутри детали.

«Переход 2» - цвет перехода от детали к детали.

«Рабочий ход 1» - цвет рабочего хода, движение с лазером.

«Рабочий ход 2» - цвет рабочего хода, движение без лазера.

В разделе «Библиотека шрифтов» задается список TTF шрифтов, который будет предлагаться при выполнении команды «Текст» при создании новой детали. Это сделано для того, чтобы не иметь дело с огромным количеством шрифтов, установленных в операционной системе.

## <span id="page-51-0"></span>Загрузка.

Команда меню *Настройка / Загрузка.*

Параметры, представленные в этом окне, используются программой в момент загрузки чертежа.

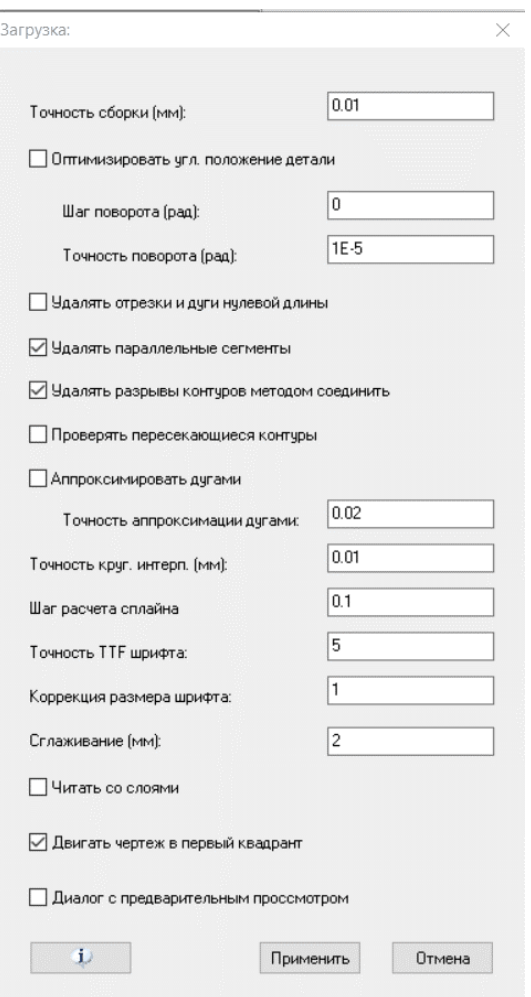

«Точность сборки». Элементы, отстоящие друг от друга на расстоянии не более этого значения, считать соединенными.

"Удалять отрезки и дуги нулевой длины" - требование удалять отрезки и дуги нулевой длины.

"Аппроксимация дугами" - требование заменить цепочки отрезков контуров дугами.

"Точность аппроксимации дугами" - максимально допустимая ошибка при аппроксимации.

«Точность круг, интерполяции» - максимальная ошибка при замене дуговых и эллиптических элементов отрезками.

«Шаг расчета сплайна» - шаг расчета сплайна. Типовое значение 0.05 .. 0.1. Чем меньше шаг, тем точнее представление сплайна, но это может занять значительное время на расчет.

«Точность TTF шрифта» - коэффициент качества воспроизведения литер TTF шрифта.

«Читать со слоями» - если установлен флаг, то при загрузке чертежа учитывается принадлежность объектов тому или иному слою. Использовать загрузку с этим флагом не рекомендуется, так как слои в данной программе имеют технологическое значение. Изменяйте принадлежность контура слою в этой программе исходя из технологических соображений.

«Двигать чертеж в первый квадрант» - Если установлен флаг, чертеж прижимается к системе координат и размещается в первой четверти системы координат.

После загрузки чертежа производится проверка чертежа на присутствие ошибок.

Если будут найдены ошибки, появится окно с предупреждением:

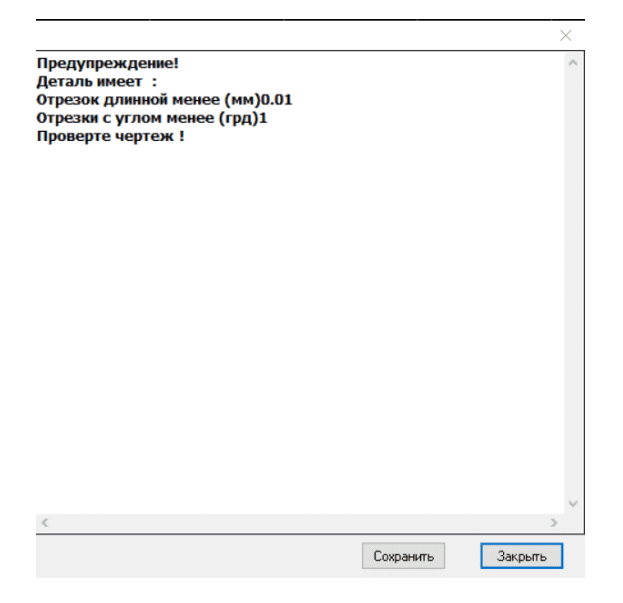

Для точного поиска и удаления дефектов чертежа воспользуйтесь командой меню *Деталь / Проверка.*

## <span id="page-53-0"></span>Параметры.

Команда меню *Настройка / Параметры.*

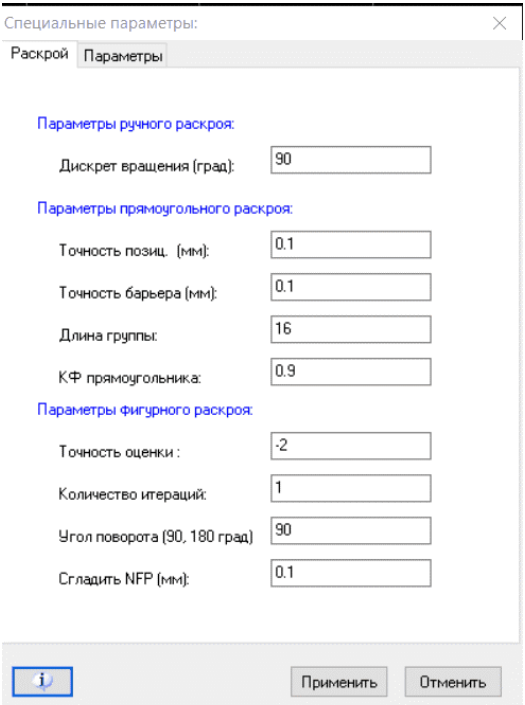

**Внимание!** Редактирование параметров требует прав администратора.

Изменение параметров не рекомендуется, кроме параметра:

«Дискрет вращение» - дискрет вращения при перемещении детали при нажатии кнопок <R> или <Т>.

Вращение детали используется при ручном создании раскроя.

## <span id="page-54-0"></span>Станок.

Команда меню *Настройка / Станок.*

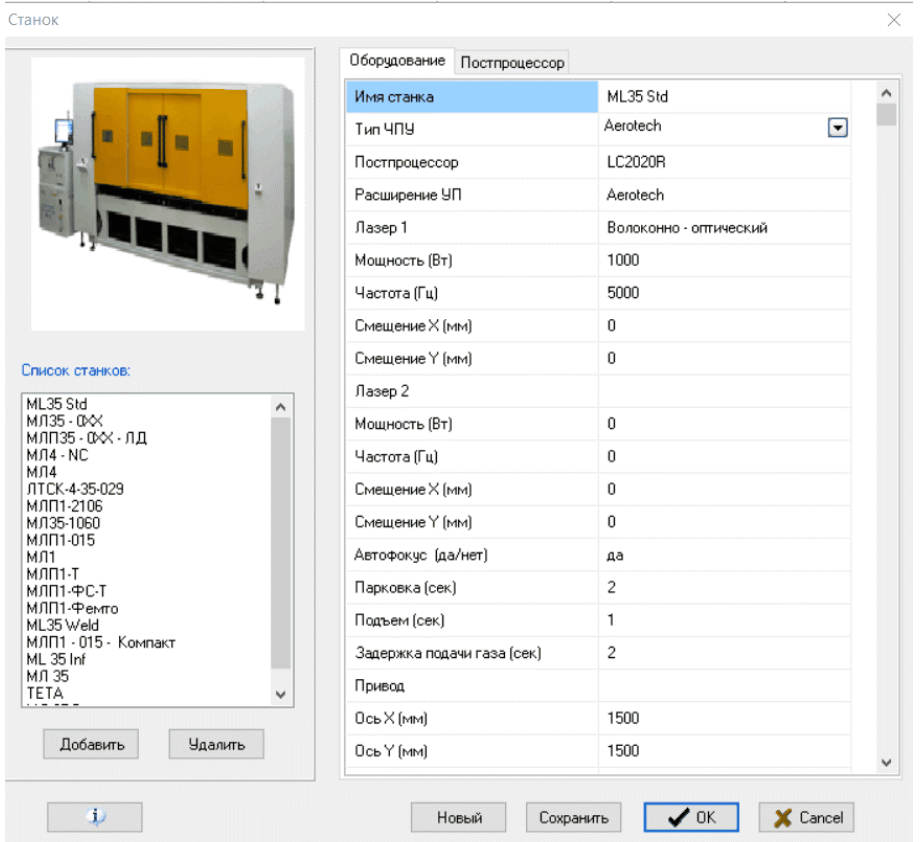

**Внимание!** Редактирование параметров требует прав администратора.

Изменение параметров не рекомендуется.

«Список станков» - список зарегистрированных в программе станков.

Над списком находится изображение выбранного станка.

«Добавить» - добавить станок в список станков из папки LIB.

«Удалить» - удалить станок из списка.

«Новый» - создать новый станок.

«Сохранить» - сохранить изменения выбранного станка.

Параметры станка представлены на двух страницах: оборудование, постпроцессор.

#### **Оборудование:**

«Имя станка» - имя ЧПУ. Под этим названием сохраняется файл с текстом постпроцессора.

«Тип ЧПУ» - тип ЧПУ. Если станок имеет тип Aerotech или ACI или CNC220, то создается текстовая управляющая программа формата G -коды (ISO 6983-1, ГОСТ 20999-83). Если тип ЧПУ вида LML, то создается бинарная программа с расширением lml. Различие между

типами Aerotech и ACI, CNC220 разный метод вычисления скорости F при использовании вращательной оси.

«Постпроцессор» - имя файла описания постпроцессора.

«Расширение УП» - расширение файла управляющей программы.

«Лазер 1» - название лазера. Если название – пустая строка, то этого лазера не существует.

«Мощность (Вт)» - максимальная мощность лазерного излучения.

«Частота (Гц)» - максимальная частота модуляции лазерного излучения.

«Смещение Х (мм)» - смещение лазерного пятна относительно прицельного устройства по оси Х.

«Смещение Y (мм)» - смещение лазерного пятна относительно прицельного устройства по оси Y.

«Автофокус» - означает, что станок имеет систему автоматического поддержания зазора между соплом резака и обрабатываемым листом.

«Парковка (сек)» - время перемещения режущей головки в нуль станка.

«Подъем (сек)» - время перемещения режущей головки в позицию для движения к следующему контуру.

«Задержка подачи газа (сек).» - время заполнения газовой системы газом и установления заданного давления.

"Ось X", "Ось Y", "Ось Z", "Ось A", "Ось B" - размеры стола вдоль соответствующей оси. Если размер оси равен нулю, то считается, что такой оси не существует.

«Скорость мм/мин» - максимально достижимая скорость линейных осей привода.

«Позиционирование мм/мин» - скорость позиционирования привода.

**Примечание!** Ось А – ось вращения вокруг оси Х. Ось В – ось вращения вокруг оси Y

«Сканер да/нет» - наличие на станке сканирующего устройства

«Ось Х (мм)», «Ось Y (мм)» - размеры поля сканера.

«Лазер 1 да/нет», «Лазер 2 да/нет» - заведен – ли лазер через сканер.

#### **Постпроцессор:**

Для каждого станка типа CNC должен быть разработан специальный файл, в котором определены правила формирования CNC программы. На этой странице можно видеть содержимое этого файла, а также редактировать его.

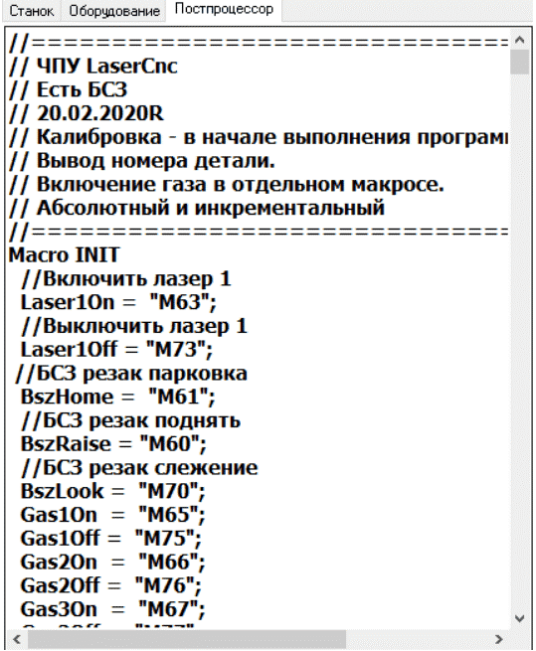

# <span id="page-57-0"></span>Регистрация.

Команда меню *Пользователь / Регистрация*.

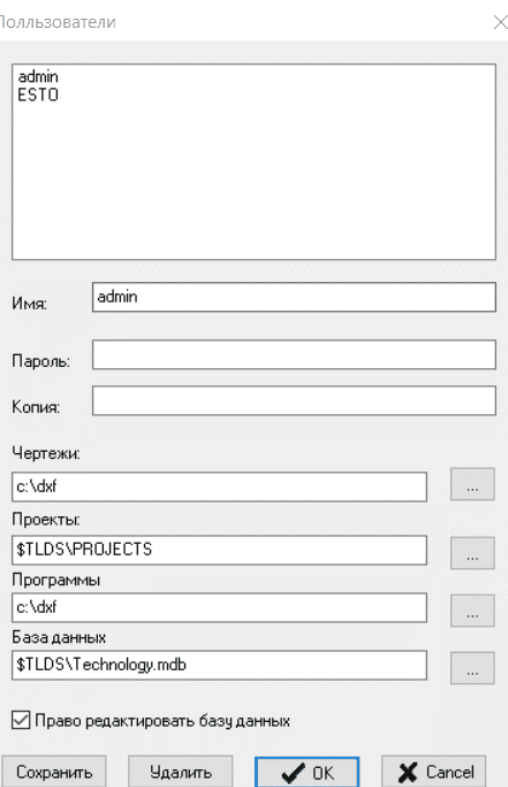

В этом окне вы можете ввести нового пользователи или изменить параметры существующего

.«Имя:» - имя пользователя.

«Пароль:», «Копия» - пароль пользователя.

«Чертежи:» - папка с чертежами. Эта папка предлагается при открытии и сохранении чертежа детали.

«Проекты:» - папка с проектами. Эта папка предлагается при сохранении проекта. \$TLDS папка в которой находится программа Tracklayer2.

**Внимание!** Для каждого проекта внутри этой папки нужно создать отдельную папку.

«Программы:» - папка для сохранения управляющей программы.

«База данных:» - путь и имя базы данных.

**Внимание!** Чтобы изменения параметров вступило в силу, нужно выполнить команду меню: Пользователь / Сменить.

**Внимание!** Право доступа к этому окну имеет только администратор.

# <span id="page-58-0"></span>G коды для станка МЛ 35.

Система G – кодов для станков компании «Лазеры и аппаратура».

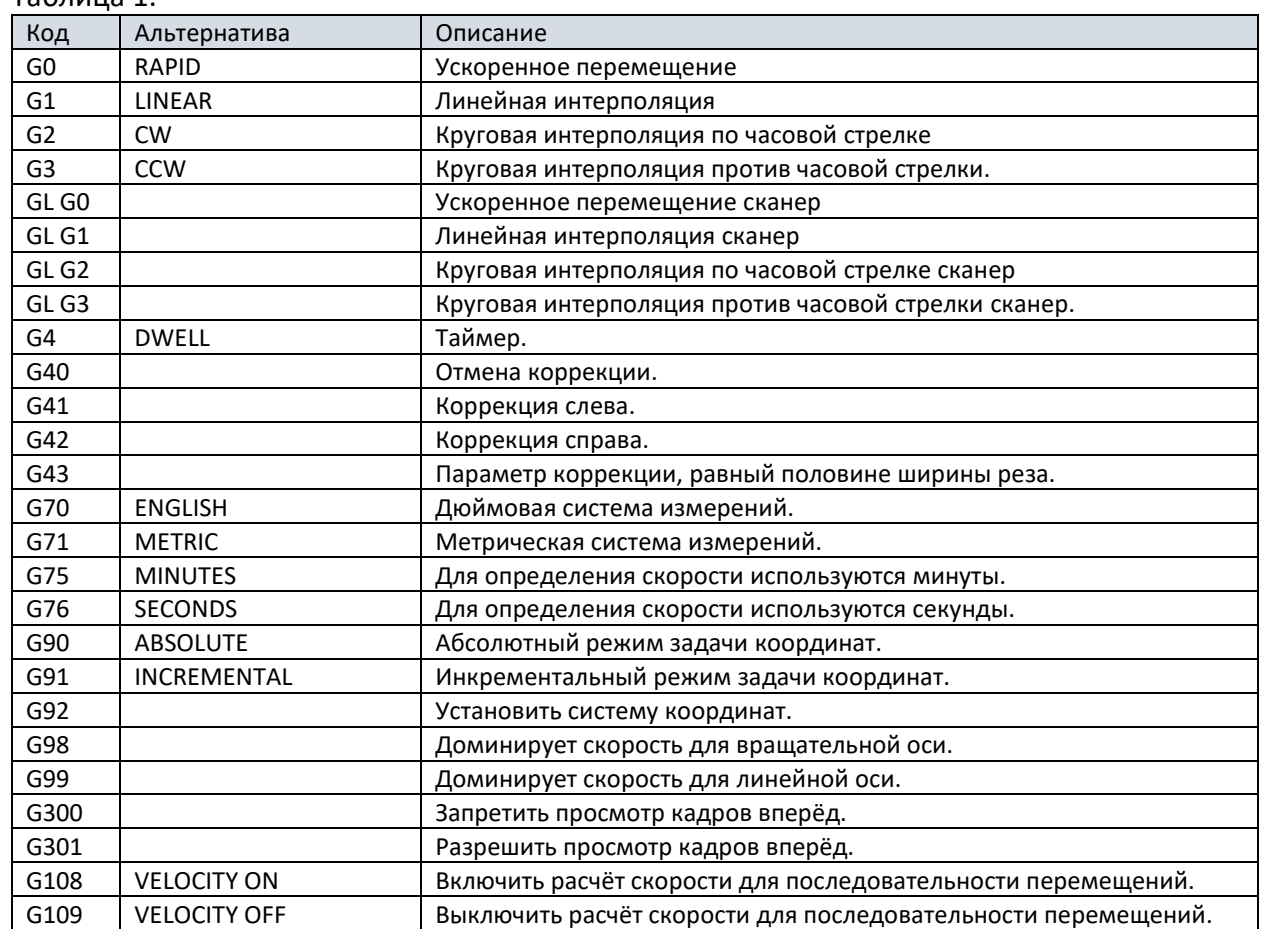

#### Таблица 1.

При программировании станка можно использовать следующие вспомогательные функции:

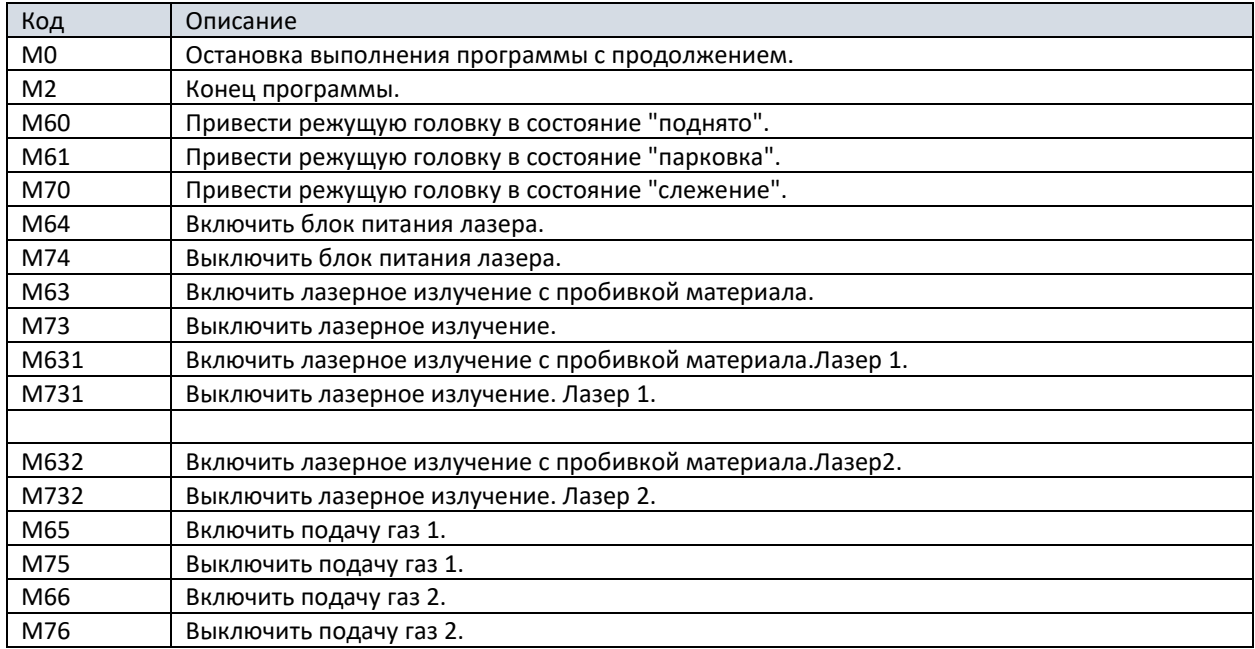

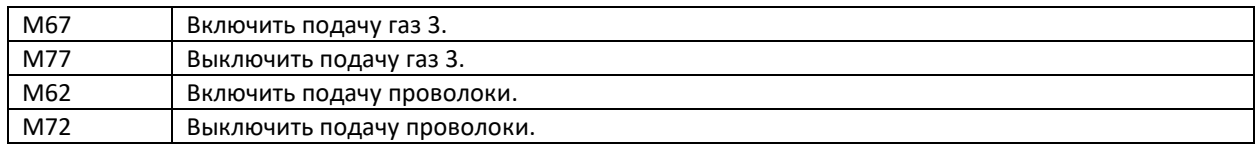

# Таблица 3.

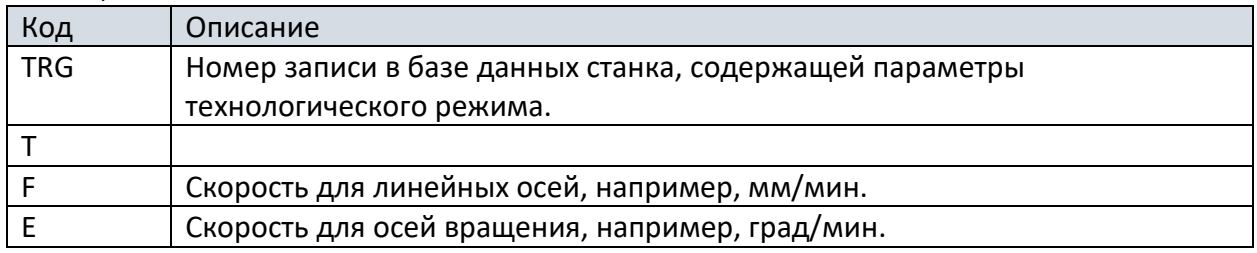

#### Таблица 4.

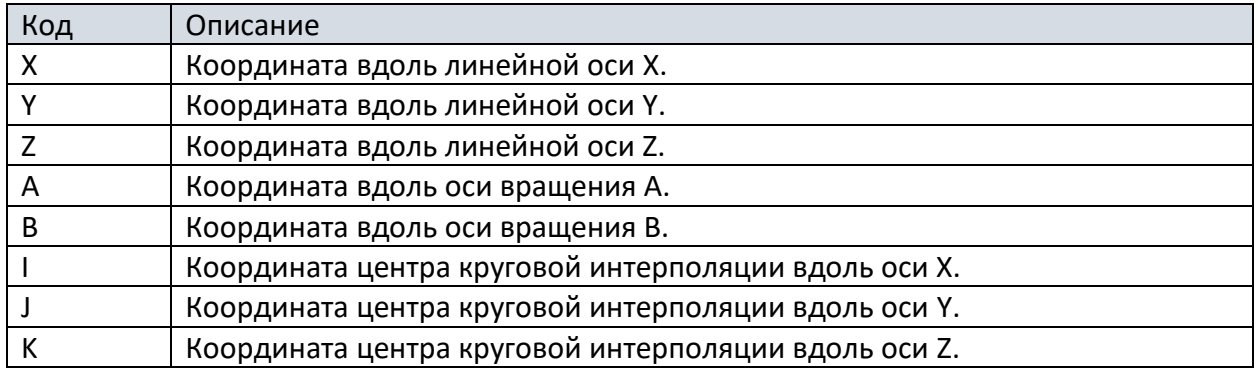

Дополнительные команды:

**LPWR: \$PWRB, \$PWR** – линейное изменение мощности лазерного излучения, где \$PWRB, \$PWRE – имена переменных, которые содержат величину мощности.

**TRG FIND [PROCESS "cut"] MATERIAL "сталь ст 3" HEIGHT 1.5 [GAS "воздух"] –** кадр поиска технологического режима обработки материала из базы данных станка.

#### **Пример программы.**

; Подать газ 1 М65

G4 P 1

; Задействовать запись с номером 1 TRG 1

; Привести режущую головку в состояние слежения М70

; Включить подачу лазерного излучения M63

;Резать 10 мм со скоростью 1000 мм/мин G1 X 10 F 1000

; Выключить подачу лазерного излучения M73

; Поднять режущую головку М60